# **TOSHIBA**

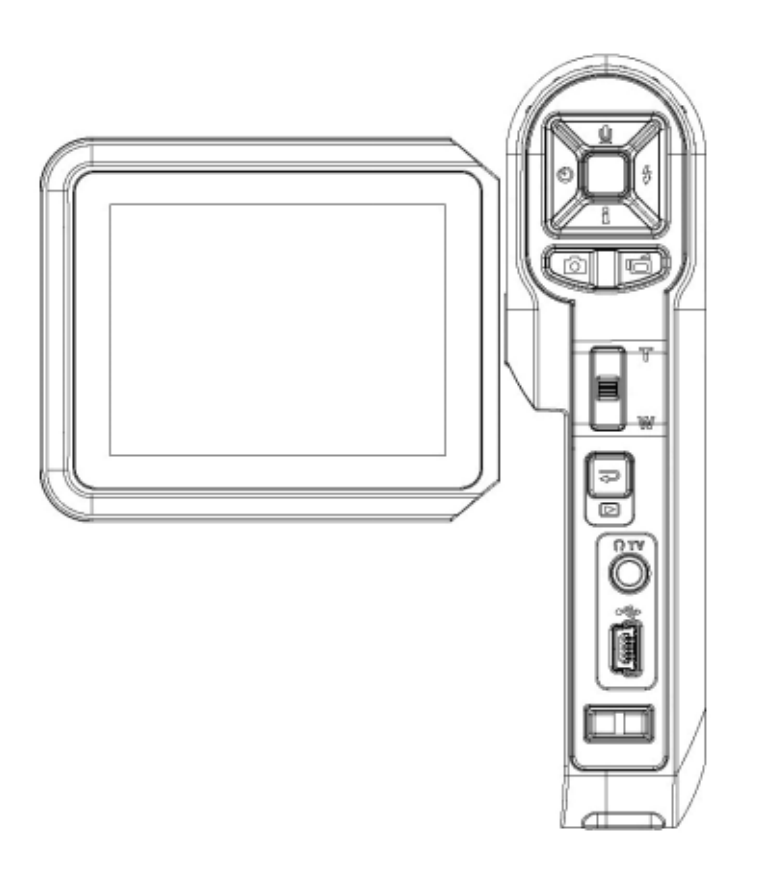

Camileo Pro Manuel de l'utilisateur

# Français

# Table des matières

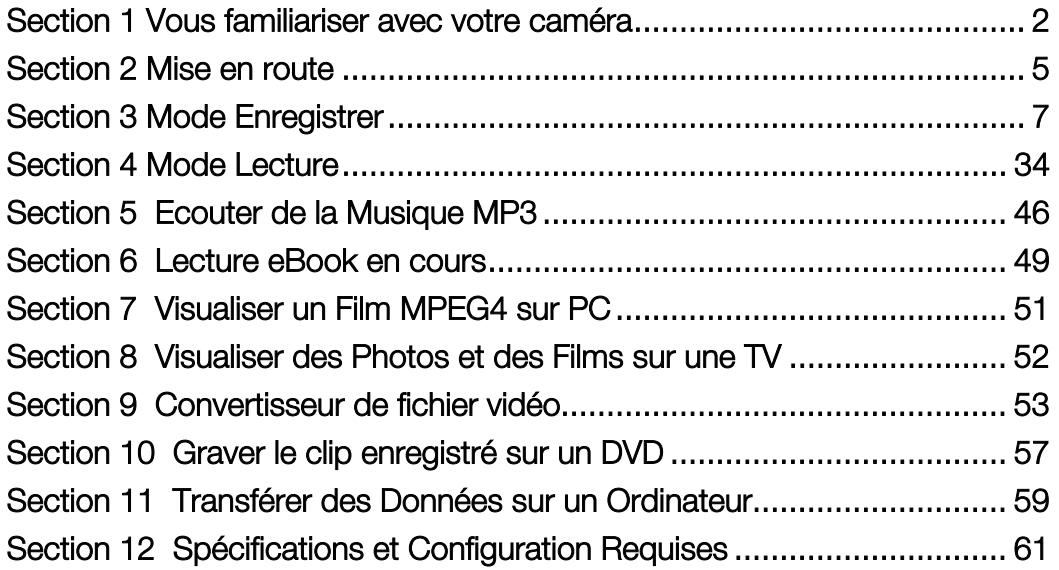

### Section 1

# Vous familiariser avec votre caméra

#### ★Présentation

La caméra équipée d'un capteur de 7 méga-pixels peut réaliser des films MPEG-4. Avec l'utilisation de la technologie MPEG-4, une plus grande quantité de vidéos peut être capturée dans un espace de mémoire donné. Des images de haute qualité avec jusqu'à 11 méga-pixels peuvent aussi être délivrées de façon régulière. Avec un moniteur LCD couleur, les utilisateurs peuvent cadrer des images et les examiner ensuite facilement.

On peut être ajusté automatiquement ou permis à l'équilibre d'exposition et de couleur d'être changé manuellement. Le Zoom Optique 3x plus le zoom numérique 4x augmentent le contrôle de l'utilisateur sur les vidéos et photos que vous prenez. La caméra est aussi idéale pour être utilisée comme caméra PC installée sur votre ordinateur domestique via un port USB 2.0 à haute vitesse.

64Mo de mémoire sont intégrés dans votre caméra et vous pouvez ainsi réaliser des photos et des films sans carte mémoire. Le logement de carte mémoire vous permet d'augmenter la capacité de stockage jusqu'à 4g.

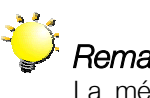

#### *Remarque:*

La mémoire intégrée 64 Mo est partiellement utilisée pour le code de micrologiciel*.* 

#### ★Accessoires Standard

Vérifiez que l'emballage contient tous les accessoires ci-dessous:

- Caméra
- Câble USB
- Adaptateur d'alimentation
- <sup>z</sup> Câble TV
- Batterie NP60
- Guide Rapide
- CD-ROM ( Pilote, Logiciel Arcsoft et Manuel de l'utilisateur)
- Ecouteurs
- Dragonne
- $\bullet$  Etui
- Trépied
- Carte mémoire SD (En option)

#### ★Vue de Face

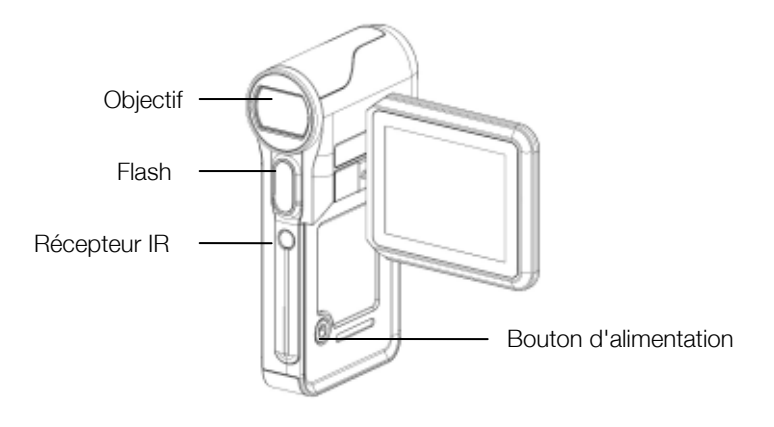

# ★Illustration du Clavier

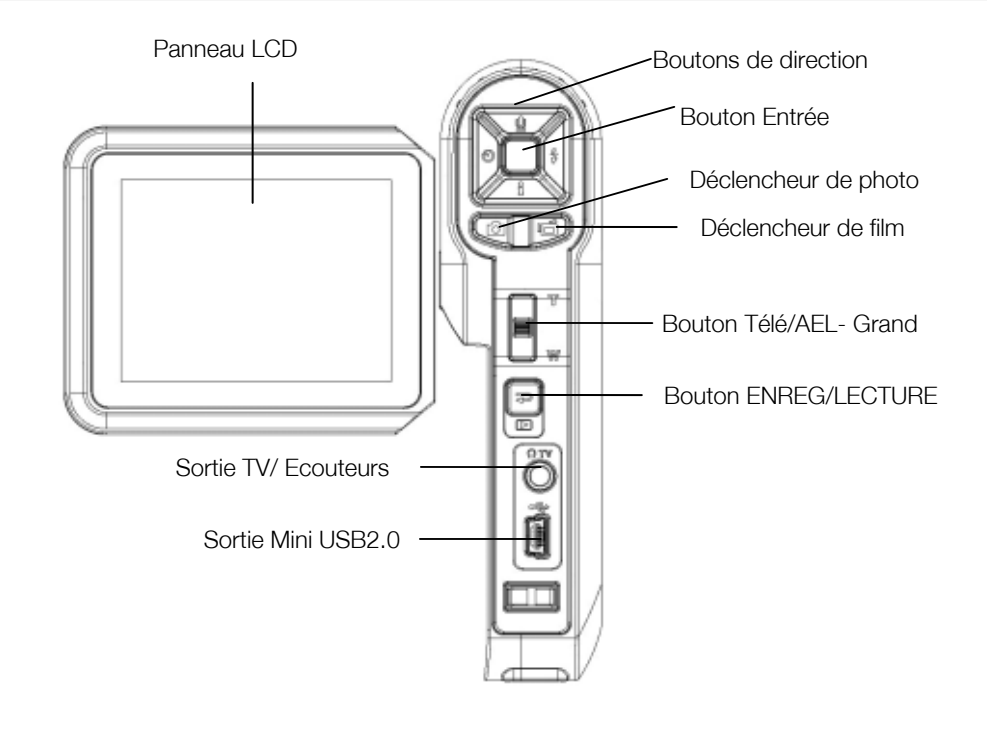

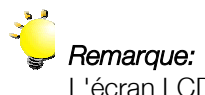

L'écran LCD peut pivoter de 270 degrés que dans un sens, sinon il sera cassé! N'essayez pas de tourner l'écran à plus de 270 degrés.

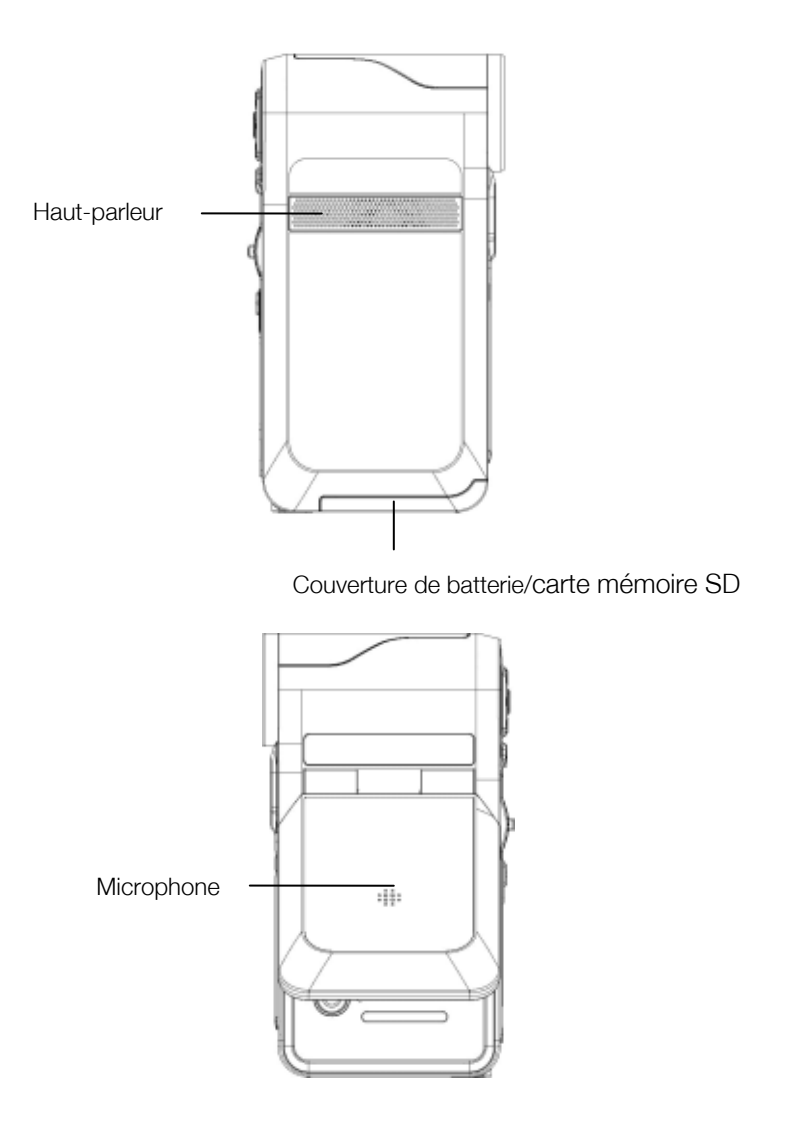

# Section 2

# Mise en route

#### ★ Mise en place de la batterie

Avant de pouvoir utiliser la caméra, vous devez installer la batterie Li-ion rechargeable NP60.

- 1. Faites coulisser dans le sens de la flèche pour éjecter le couvercle du compartiment à piles.
- 2. Insérez les piles en respectant les bonnes marques de polarité  $(+$  ou -).
- 3. Fermez fermement le couvercle du compartiment à piles.

#### ★ Insérer et Retirer une Carte SD (En option)

La caméra possède 64 Mo de mémoire intégrée, vous permettant de stocker des photos, des films, des enregistrements vocaux et de musique. Vous pouvez étendre la capacité de la mémoire en utilisant une carte mémoire SD ou MMC en option d'une capacité allant jusqu'à 4g. Pour insérer une carte mémoire, se reporter à l'illustration ci-dessous::

- 1. Insérez la carte mémoire jusqu'à ce qu'elle se verrouille en position.
- 2. Pour retirer une carte mémoire SD installée, appuyez sur la carte vers l'intérieur pour la libérer.
- 3. Quand la carte mémoire dépasse, faites-la doucement glisser pour la sortir de son logement.

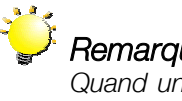

#### *Remarque:*

*Quand une carte mémoire est installée, les films et les photos sont enregistrés sur la carte au lieu de la mémoire intégrée.* 

#### ★ Protéger les Données sur une Carte SD

La carte est en lecture seule en verrouillant la carte SD. Vous ne pouvez pas enregistrer de photos, films et fichiers vocaux quand la carte SD est verrouillée. Vérifiez que le verrouillage est sur la position déverrouillée quand vous enregistrez les photos, films et fichiers vocaux.

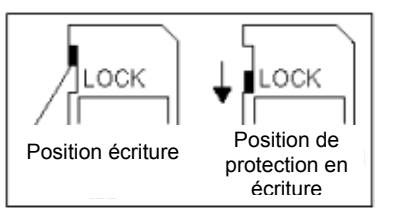

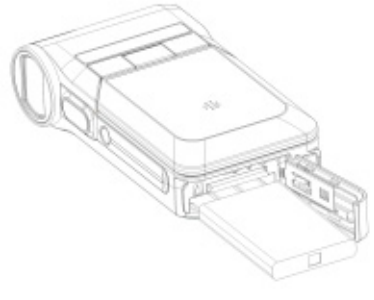

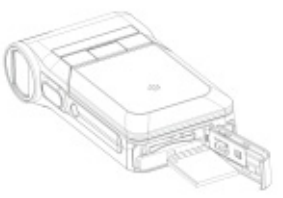

#### ★ Allumer la caméra et mise en route

Pour allumer la caméra:

- (1) Faites pivoter le panneau LCD; la caméra s'allumera automatiquement.
- (2) Ou appuyez sur le bouton d'alimentation pendant une seconde pour l'allumer.
- $\Rightarrow$  Pour faire un film, appuyez sur le déclencheur de film( $\Box$ ).
- $\Rightarrow$  Pour prendre une photo, appuyez sur le déclencheur de photo( $\circled{3}$ ).
- $\Rightarrow$  Pour enregistrer la voix, appuyez sur le bouton supérieur des boutons de direction et appuyez

sur le déclencheur de film( $\Box$ ) pour démarrer l'enregistrement de la voix.

Ö Pour visualiser les films et images stockés, pour écouter les MP3 et enregistrement vocaux stockés, ou lire des eBook, appuyez une fois sur le bouton ENREG/LECT pour basculer en mode Lecture.

#### ★ Eteindre la caméra

Pour éteindre la caméra, appuyer une seconde sur la touche Power (Alimentation) ou replacer le panneau LCD dans sa position d'origine.

# Section 3

# Mode Enregistrer

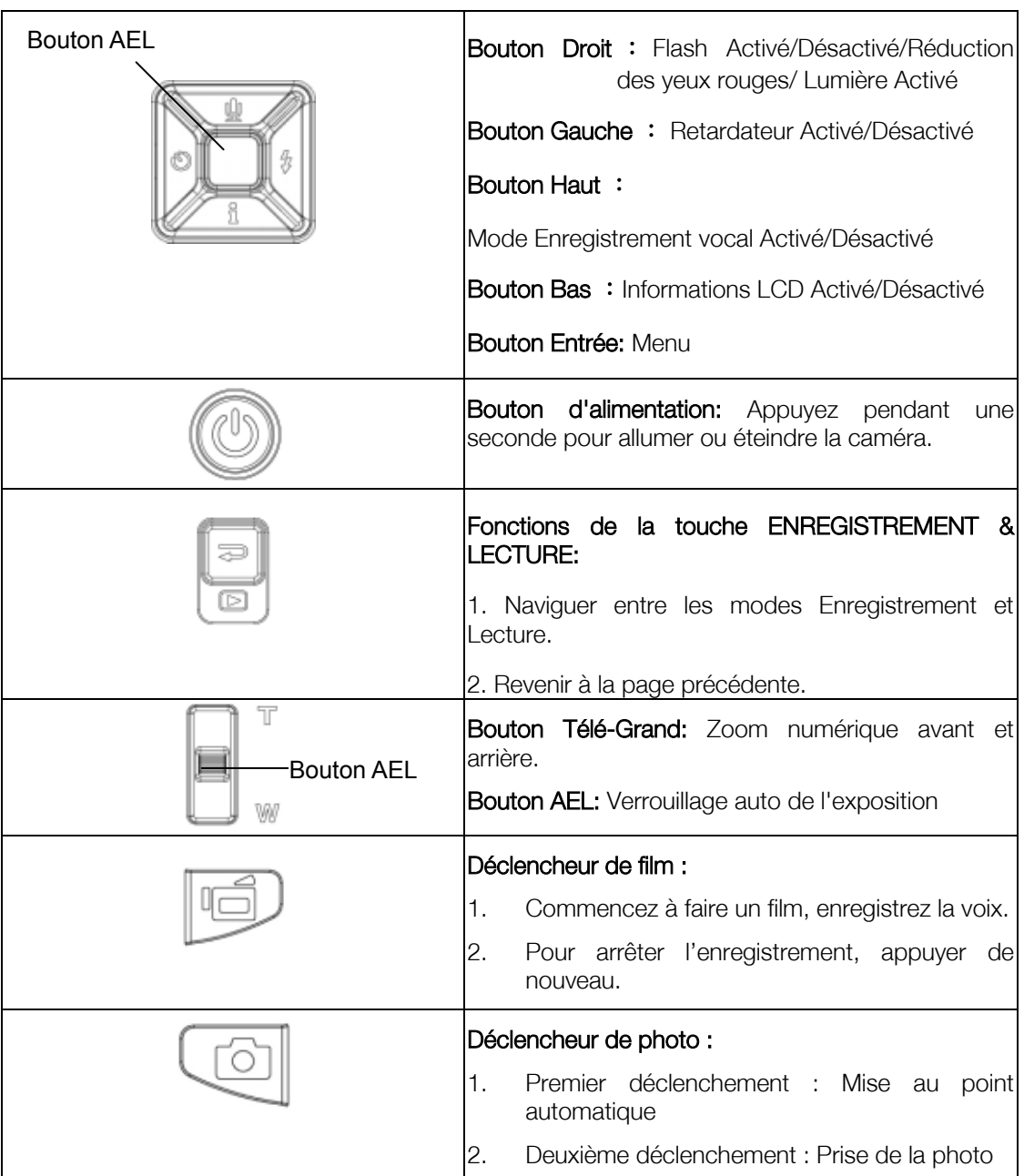

# ★Fonction des Boutons

L'indicateur affiché peut apparaître sur le LCD quand des films et des photos sont enregistrés:

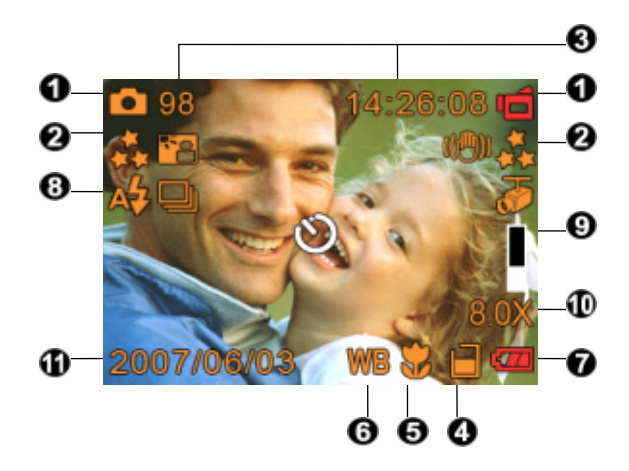

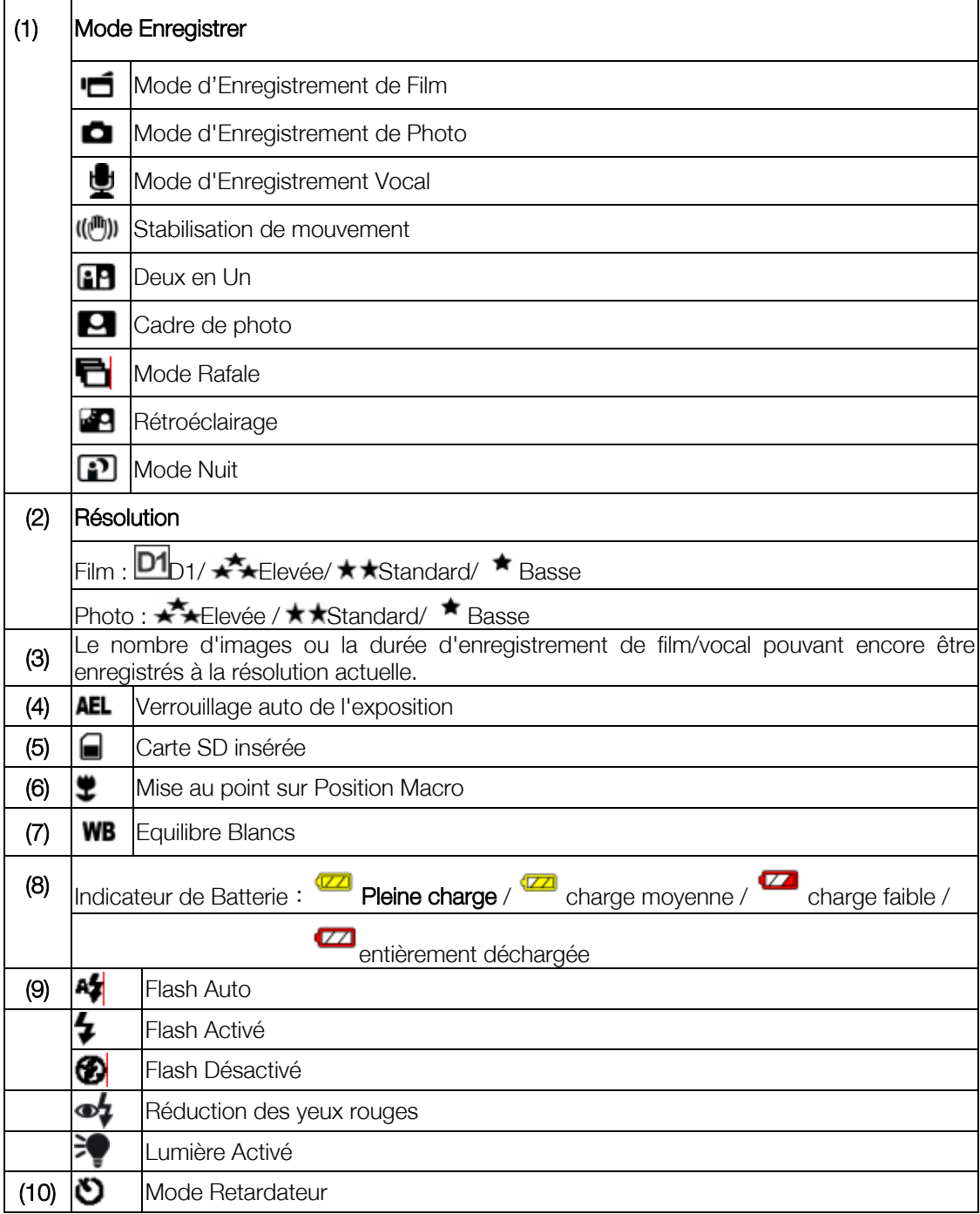

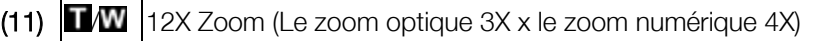

(12) Date/Heure AAAA/MM/JJ HH:MM

(13) Détect. Mouv.

#### ★Enregistrement de Film MPEG4

Appuyer sur la touche Movie Shutter (Fenêtre de film) (  $\Box$ ) pour commencer l'enregistrement.

Vous pouvez commencer \_à enregistrer un film simplement en appuyant sur le déclencheur de film

( $\Box$ ) . Pendant l'enregistrement d'un film, l'indicateur de temps s'affichera sur le moniteur LCD.

Appuyer sur la touche RECORD/PLAY (ENREGISTREMENT/LECTURE) pour voir le film enregistré. Trois résolutions de film sont disponibles.

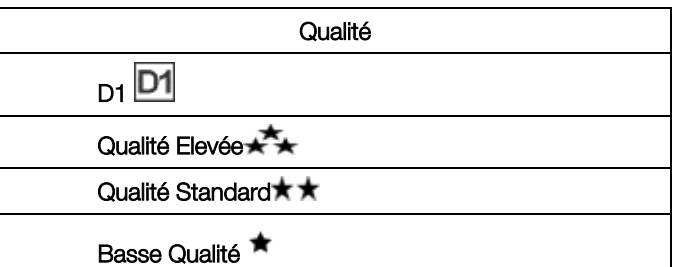

#### ★ Enregistrement de Photos

Pressez sur le déclencheur de photo ( <sup>[63]</sup>) pour la mise au point et pressez dessus à nouveau afin

de prendre la photo en séquence.

Appuyer sur la touche RECORD/PLAY (ENREGISTREMENT/LECTURE) pour voir l'image Trois paramètres de résolution sont disponibles.

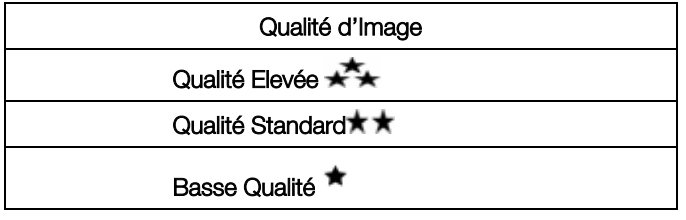

- 1. Appuyez sur le bouton  $\bigotimes$  de direction supérieur pour basculer en mode Enregistrement vocal.
- 2. Appuyez sur le déclencheur de film( $\overline{\mathbb{D}}$ ) pour enregistrer la voix.
- 3. Appuyez à nouveau sur le déclencheur de film( $\begin{array}{c} \boxed{m} \\ \hline \end{array}$ ) pour arrêter.
- 4. Appuyer sur la touche RECORD/PLAY (ENREGISTREMENT/LECTURE) pour entendre la voix enregistrée

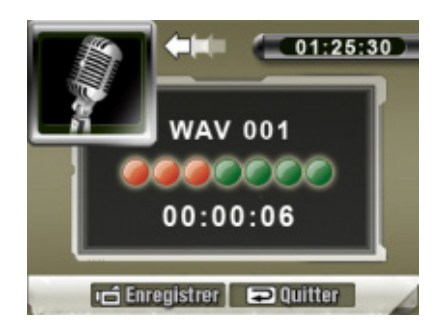

#### ★Utilisation du Zoom Numérique

Le zoom optique & numérique agrandit les photos, lors de l'enregistrement de films ou de la prise de photos.

- 1. Pour faire un zoom Avant/Arrière, appuyez sur le bouton Télé/Grand.
- 2. Le zoom peut se régler de 1x à 12x (3x optique \* 4x numérique) et le taux de grossissement est indiqué dans la barre T/W du moniteur LCD.

### ★Options pour le Mode Enregistrer

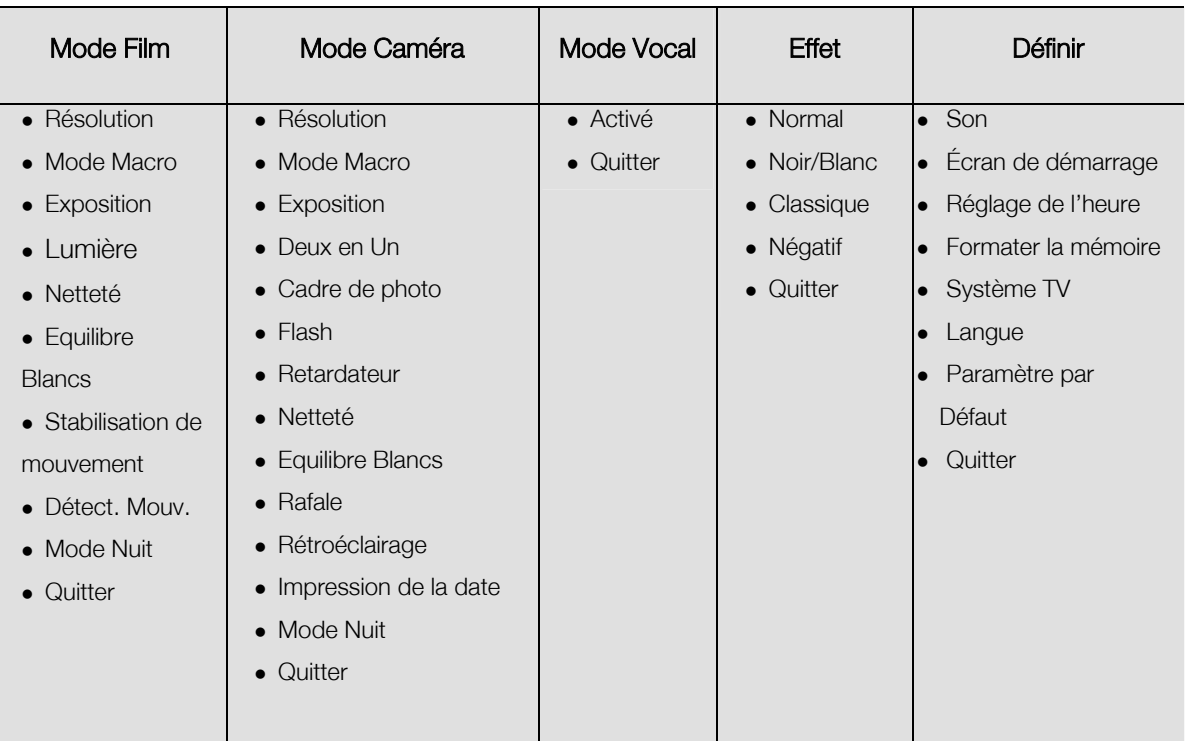

# ★Opérations pour le Mode Enregistrer

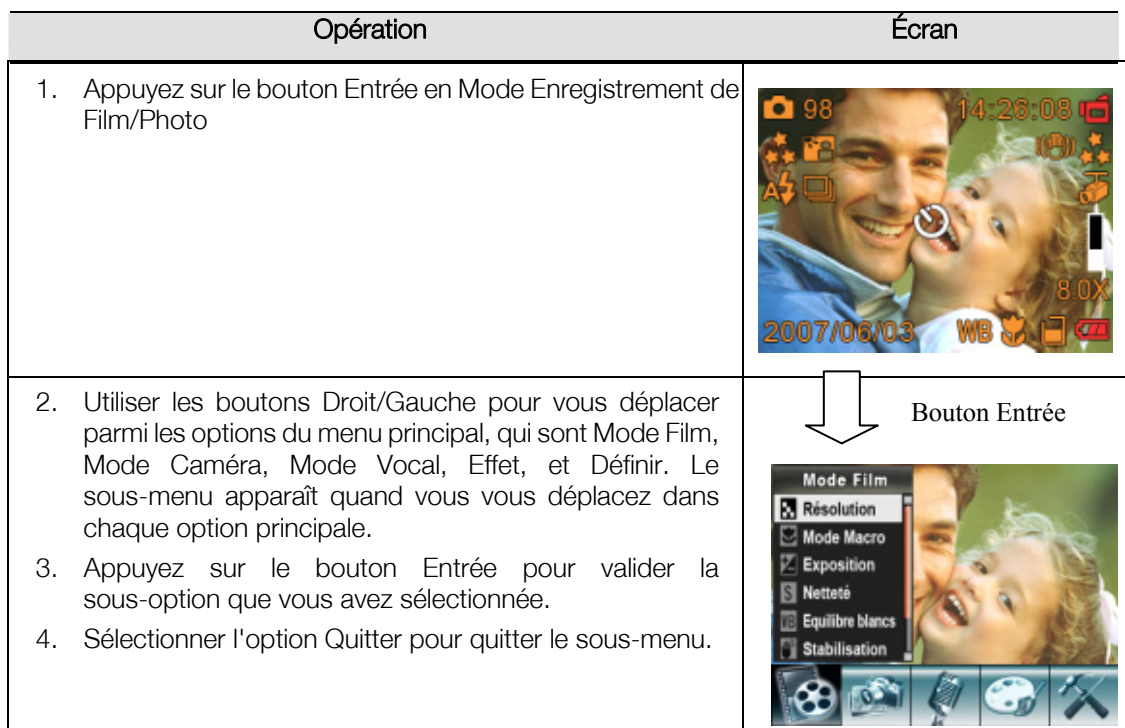

#### ★Paramètre par défaut et validation

Le tableau ci-dessous indique les paramètres par défaut de la caméra ainsi que leur validation.

- 1.Toujours : Le paramètre est toujours valide.
- 2.Une fois: Le paramètre est valide seulement une fois ou jusqu'à ce que la caméra soit éteinte.

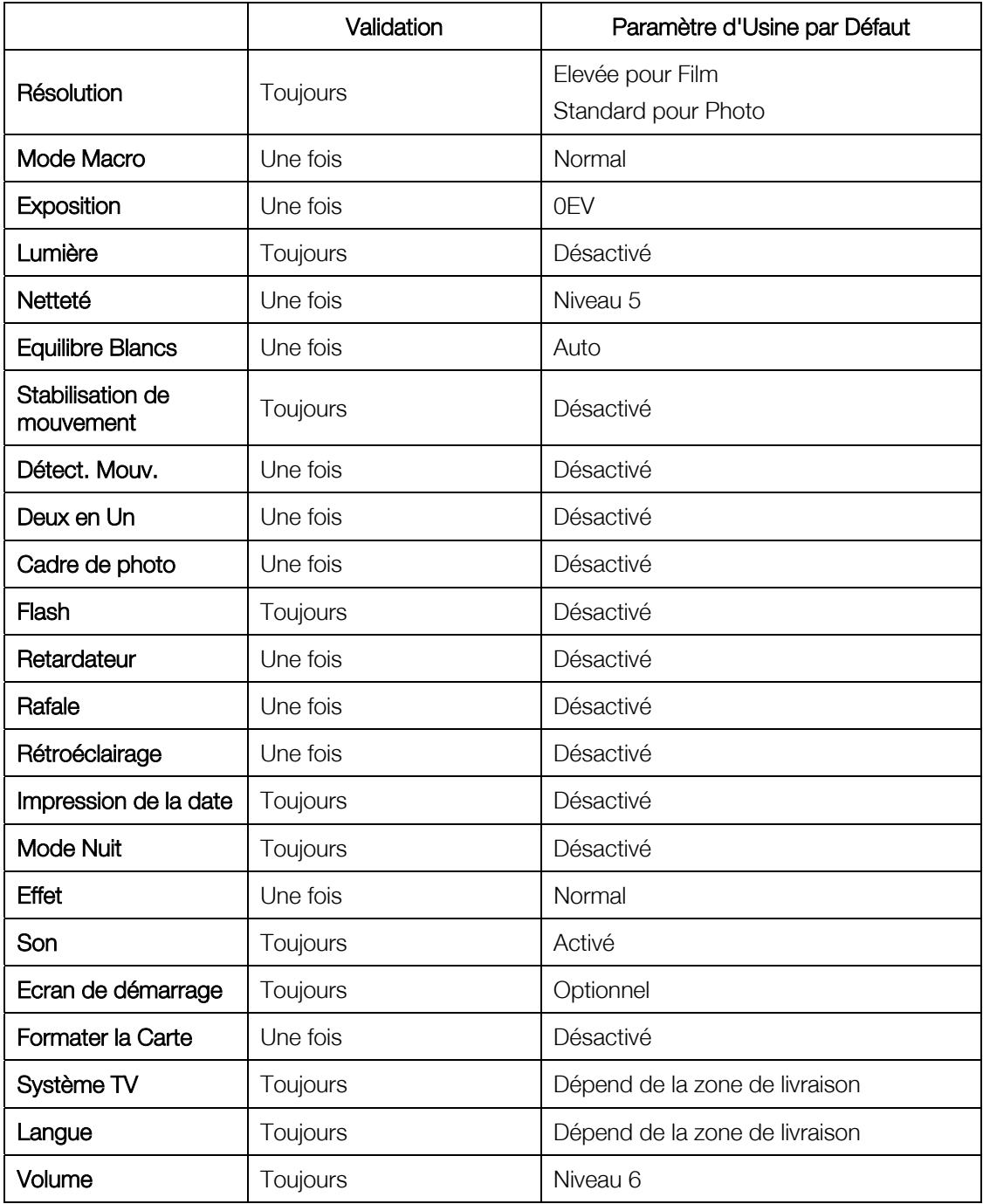

#### ★Paramètre du Sous-menu Mode Film

Le menu principal Enregistrer comprend le paramétrage de la caméra et autre paramétrage avancé. Vous pouvez utiliser les boutons Droit/Gauche pour vous déplacer entre les options et appuyer sur le bouton Entrée pour valider le paramètre.

#### ★ Résolution

Pour changer la Résolution du Film:

- 1. En Mode Enregistrement de Film/Photo, appuyez sur le bouton Entrée pour basculer sur l'écran du menu Enregistrer.
- 2. L'option principale par défaut est le Mode Film. Le sous-menu du Mode Film apparaîtra à l'écran.
- 3. Utilisez les boutons Haut/Bas pour sélectionner Résolution, appuyez ensuite sur le bouton Entrée pour basculer sur le sous-menu Résolution.
- 4. Utilisez les boutons Haut/Bas pour vous déplacer entre les quatre paramètres.
- 5. Appuyez sur le bouton Entrée pour valider le paramètre et quitter.

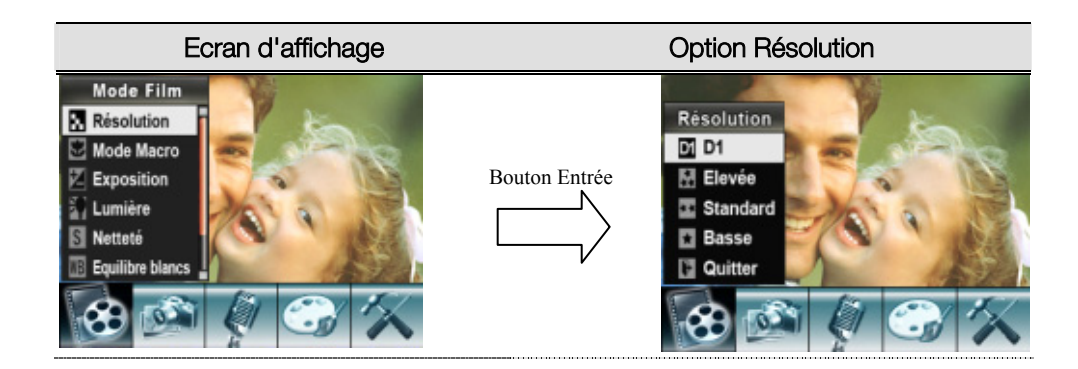

#### ★Mode Macro

Quand le mode Macro est réglé sur Macro, vous pouvez prendre des images rapprochées d'objets situés à une distance de 10cm à l'infini.

Pour activer le mode Macro :

- 1. En Mode Enregistrement de Film/Photo, appuyez sur le bouton Entrée pour basculer sur l'écran du menu Enregistrer.
- 2. L'option principale par défaut est le Mode Film. Le sous-menu du Mode Film apparaîtra à l'écran.
- 3. Utilisez les boutons Haut/Bas pour sélectionner Mode Macro, appuyez ensuite sur le bouton Entrée pour basculer sur le sous-menu Mode Macro.
- 4. Utilisez les boutons Haut/Bas pour vous déplacer entre les deux paramètres.
- 5. Appuyez sur le bouton Entrée pour valider le paramètre et quitter.
- 6. Pour revenir à la valeur par défaut, sélectionnez 'Normal' dans le sous-menu du mode Macro.

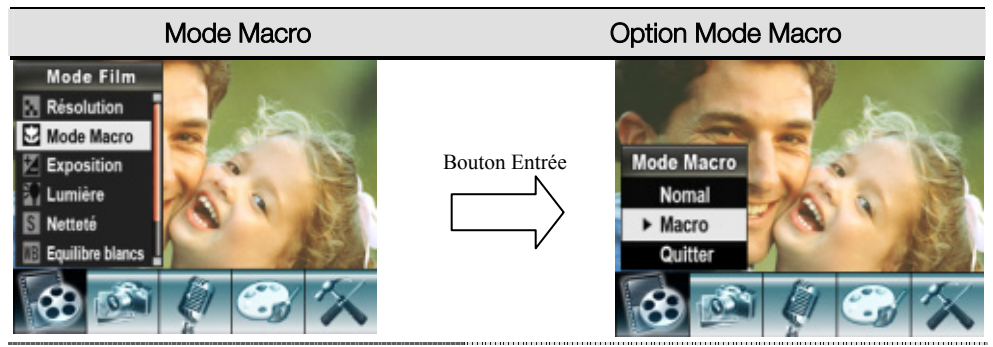

#### $\star$  Exposition

La caméra ajuste automatiquement l'exposition de l'image. Dans certaines circonstances vous désirerez peut-être ajuster le paramètre de compensation d'exposition.

Pour modifier le paramètre Exposition:

- 1. En Mode Enregistrement de Film/Photo, appuyez sur le bouton Entrée pour basculer sur l'écran du menu Enregistrer.
- 2. L'option principale par défaut est le Mode Film. Le sous-menu du Mode Film apparaîtra à l'écran.
- 3. Utiliser les touches Haut/Bas pour passer à l'option Exposition. Appuyer sur la touche Entrée; le sous-menu Exposition surgit à l'écran.
- 4. Utilisez les boutons Haut/Bas pour choisir Valeur EV préférée. Le changement peut être prévisualisé immédiatement.
- 5. Appuyez sur le bouton Entrée pour valider le paramètre et quitter.

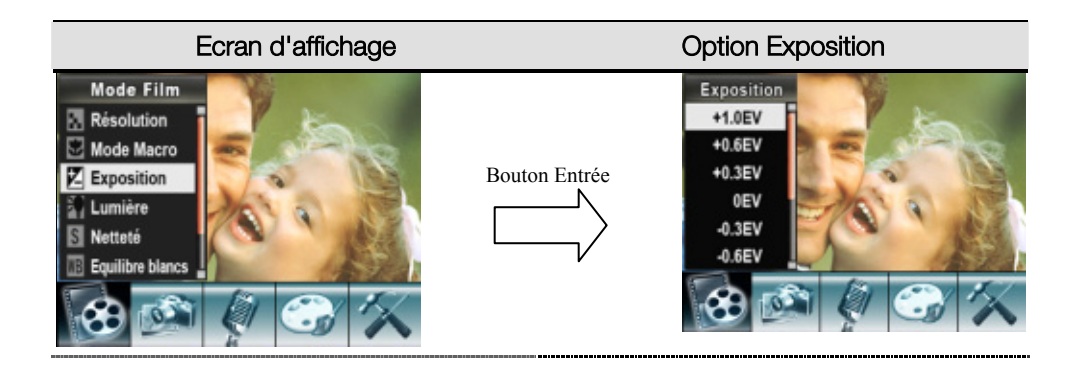

#### ★Lumière

Il y a une lumière de support en mode Film. Pour activer la lumière, appuyez sur la touche de raccourci (bouton de droite) ou sélectionnez dans le menu d'option.

- Actif ( ): La DEL s'allumera et fournira de la lumière dans un environnement sombre.
- Inactif: La DEL est éteinte

Pour activer la lumière:

- 1. En Mode Enregistrement de Film/Photo, appuyez sur le bouton Entrée pour basculer sur l'écran du menu Enregistrer. Le sous-menu du Mode Film apparaîtra à l'écran.
- 2. Utilisez les boutons Haut/Bas pour sélectionner lumière, appuyez ensuite sur le bouton Entrée pour basculer sur le sous-menu lumière.
- 3. Utilisez les boutons Haut/Bas pour choisir Activé ou Désactivé.
- 4. Appuyez sur le bouton Entrée pour valider le paramètre et quitter.

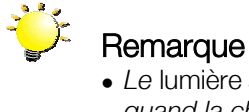

<sup>z</sup> *Le* lumière *sera désactivé automatiquement quand la charge de la batterie est faible ( )*

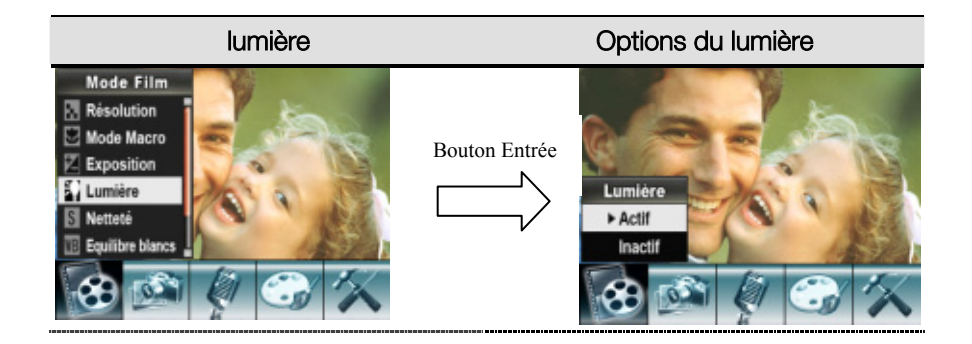

#### ★ Netteté

Vous pouvez adoucir et rendre plus nettes les images pour obtenir différents effets.

Pour modifier le paramètre de Netteté:

- 1. En Mode Enregistrement de Film/Photo, appuyez sur le bouton Entrée pour basculer sur l'écran du menu Enregistrer.
- 2. L'option principale par défaut est le Mode Film. Le sous-menu du Mode Film apparaîtra à l'écran.
- 3. Utilisez les boutons Haut/Bas pour sélectionner Netteté, appuyez ensuite sur le bouton Entrée pour basculer sur le sous-menu Netteté.
- 4. Utilisez les boutons Haut/Bas pour vous déplacer entre les neuf niveaux. Le changement peut

être prévisualisé immédiatement.

5. Appuyez sur le bouton Entrée pour valider le paramètre et quitter.

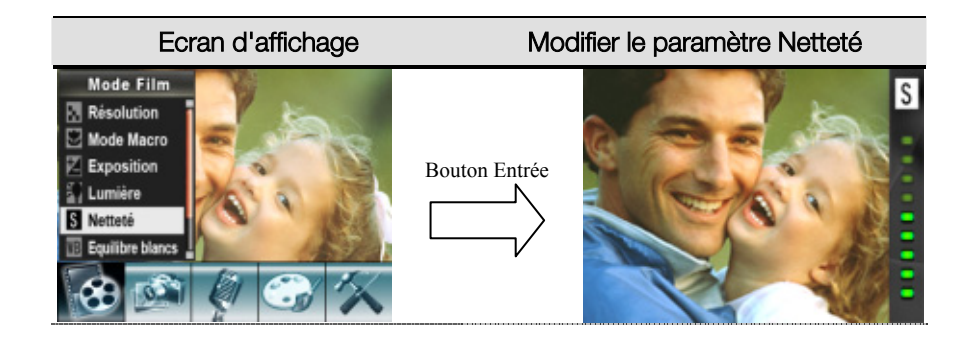

#### **★ Equilibre de Blancs**

La caméra ajuste automatiquement l'équilibre des couleurs des images. Trois paramètres d'équilibre de blancs manuels sont disponibles:

- Auto (Par défaut) : La caméra règle automatiquement l'équilibre de blancs.
- Lumière du Jour : En extérieur
- Fluorescent: Sous éclairage fluorescent.
- Tungstène : Sous éclairage au tungstène.

Pour modifier le Paramètre Equilibre Blancs:

- 1. En Mode Enregistrement de Film/Photo, appuyez sur le bouton Entrée pour basculer sur l'écran du menu Enregistrer. Le sous-menu du Mode Film apparaîtra à l'écran.
- 2. Utilisez les boutons Haut/Bas pour sélectionner Equilibre Blancs, appuyez ensuite sur le bouton Entrée pour basculer sur le sous-menu Equilibre Blancs.
- 3. Utilisez les boutons Haut/Bas pour vous déplacer entre les quatre paramètres. Le changement peut être prévisualisé immédiatement.
- 4. Appuyez sur le bouton Entrée pour valider le paramètre et quitter.

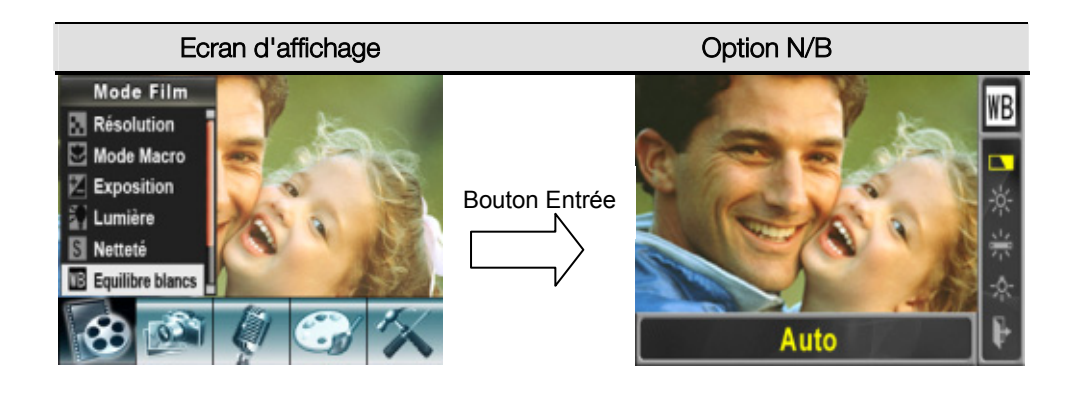

### ★ Stabilisation

La fonctionnalité de Stabilisation peut réduire le flou de l'image enregistrée généré par le tremblement de l'appareil photo.

Pour activer la Stabilisation :

- 1. En Mode Enregistrement de Film/Photo, appuyez sur le bouton Entrée pour basculer sur l'écran du menu Enregistrer. Le sous-menu du Mode Film apparaîtra à l'écran.
- 2. Utilisez les boutons Haut/Bas pour sélectionner Stabilisation, appuyez ensuite sur le bouton Entrée pour basculer sur le sous-menu Stabilisation.
- 3. Utilisez les boutons Haut/Bas pour choisir Activé ou Désactivé.
- 4. Appuyez sur le bouton Entrée pour valider le paramètre et quitter.

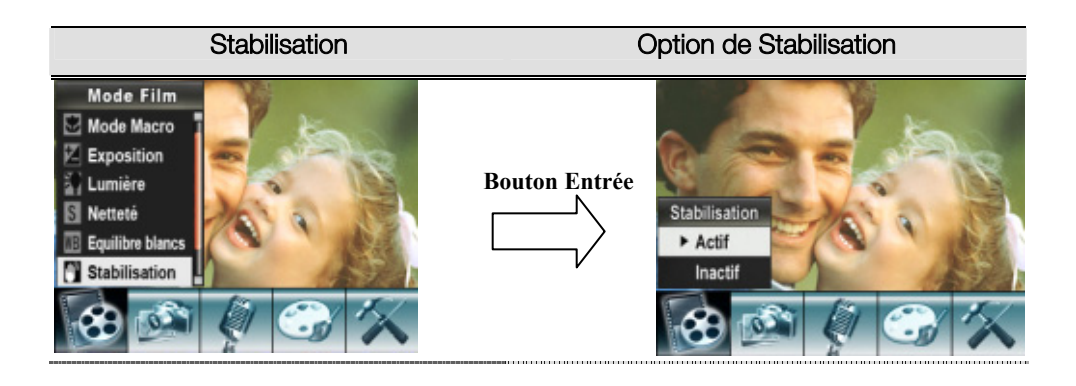

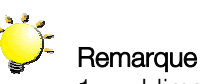

#### 1. L'image capturée sera plus petite quand la stabilisation est activée.

2. Le zoom numérique est désactivé si la stabilisation est activée.

#### ★ Détect. Mouv.

Pour activer la Détection Mouv.:

- 1. En Mode Enregistrement de Film/Photo, appuyez sur le bouton Entrée pour basculer sur l'écran du menu Enregistrer. Le sous-menu du Mode Film apparaîtra à l'écran.
- 2. Utilisez les boutons haut/bas pour sélectionner Détection Mouv., puis appuyez sur le bouton Entrée pour passer au sous-menu de Détection Mouv..
- 3. Utilisez les boutons Haut/Bas pour choisir Activé ou Désactivé.
- 4. Appuyez sur le bouton Entrée pour valider le paramètre et quitter.
- 5. La caméra commence à enregistrer une vidéo s'il y a mouvement pendant 3 secondes consécutives. L'enregistrement s'arrête si aucun mouvement ne survient sous 3 secondes.

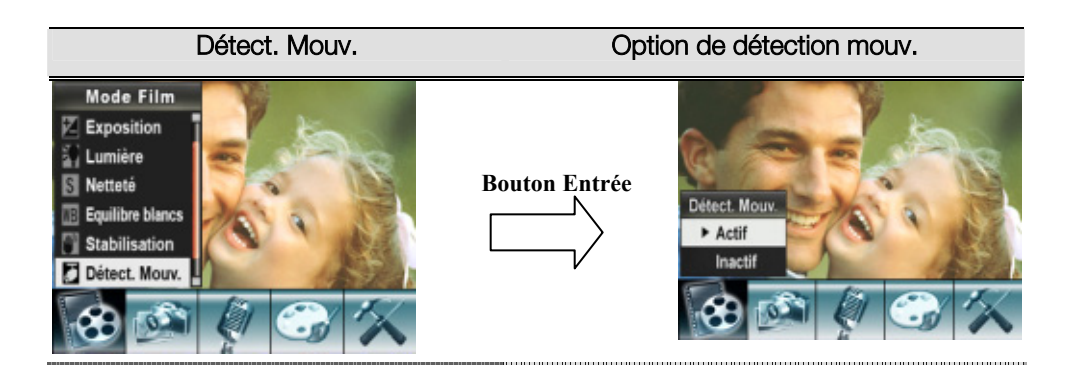

### ★ Mode Nuit

Avec le réglage de l'appareil photo numérique sur le mode Nocturne, vous pouvez prendre des images dans un environnement de faible éclairage.

Pour activer le mode Nocturne:

- 1. En Mode Enregistrement de Film/Photo, appuyez sur le bouton Entrée pour basculer sur l'écran du menu Enregistrer. Le sous-menu du Mode Film apparaîtra à l'écran.
- 2. Utilisez les boutons haut/bas pour sélectionner Mode Nuit, puis appuyez sur le bouton Entrée pour passer au sous-menu de Mode Nuit.
- 3. Utilisez les boutons Haut/Bas pour choisir Activé ou Désactivé.
- 4. Appuyez sur le bouton Entrée pour valider le paramètre et quitter.

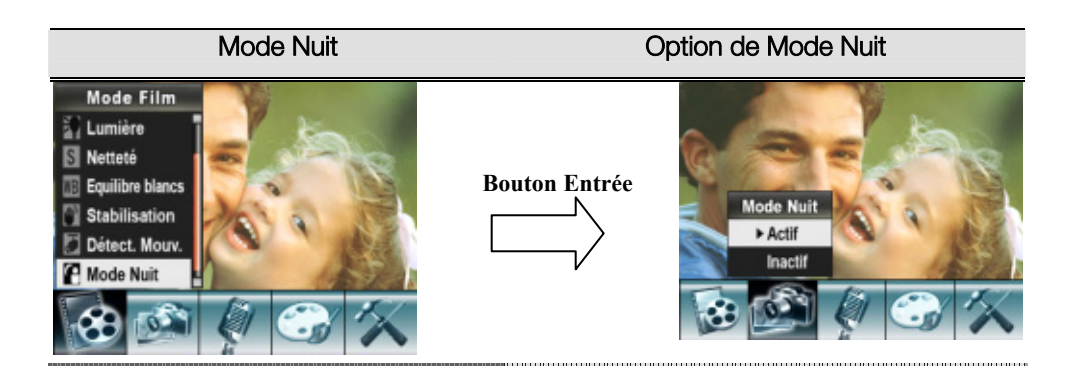

#### ★ Paramètre du Sous-menu Mode Caméra

#### **★ Résolution de Photo**

Pour changer la Résolution de Photo

- 1. En Mode Enregistrement de Film/Photo, appuyez sur le bouton Entrée pour basculer sur l'écran du menu Enregistrer.
- 2. Utiliser les boutons Droit/Gauche pour sélectionner le Mode Caméra. Le sous-menu du Mode Caméra apparaîtra à l'écran.
- 3. En Mode Caméra, utilisez les boutons Haut/Bas pour sélectionner l'option Résolution, appuyez ensuite sur le bouton Entrée pour aller dans le sous-menu de Résolution.
- 4. Utilisez les boutons Haut/Bas pour vous déplacer entre les trois paramètres.
- 5. Appuyez sur le bouton Entrée pour valider le paramètre et quitter.

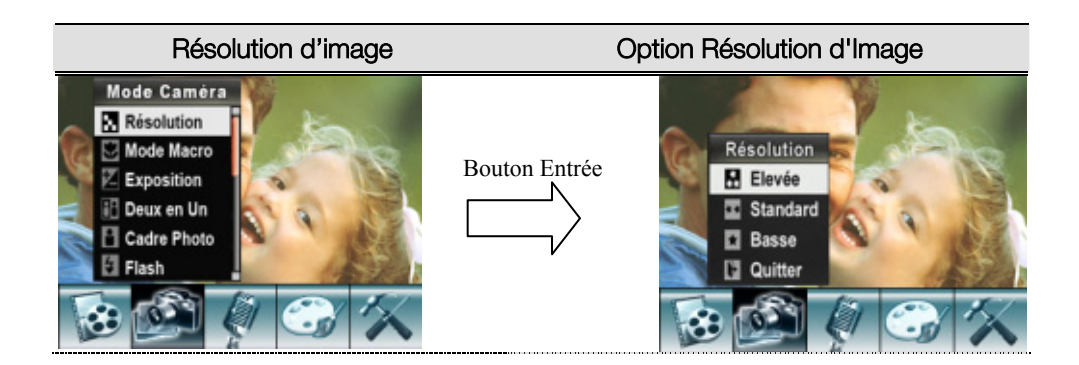

#### ★Mode Macro

Quand le mode Macro est réglé sur Macro, vous pouvez prendre des images rapprochées d'objets situés à une distance de 10cm à l'infini.

Pour activer le mode Macro :

- 1. En Mode Enregistrement de Film/Photo, appuyez sur le bouton Entrée pour basculer sur l'écran du menu Enregistrer.
- 2. Utiliser les boutons Droit/Gauche pour sélectionner le Mode Caméra. Le sous-menu du Mode Caméra apparaîtra à l'écran.
- 3. Utilisez les boutons Haut/Bas pour sélectionner Mode Macro, appuyez ensuite sur le bouton Entrée pour basculer sur le sous-menu Mode Macro.
- 4. Utilisez les boutons Haut/Bas pour vous déplacer entre les deux paramètres.
- 5. Appuyez sur le bouton Entrée pour valider le paramètre et quitter.
- 6. Pour revenir à la valeur par défaut, sélectionnez 'Normal' dans le sous-menu du mode Macro.

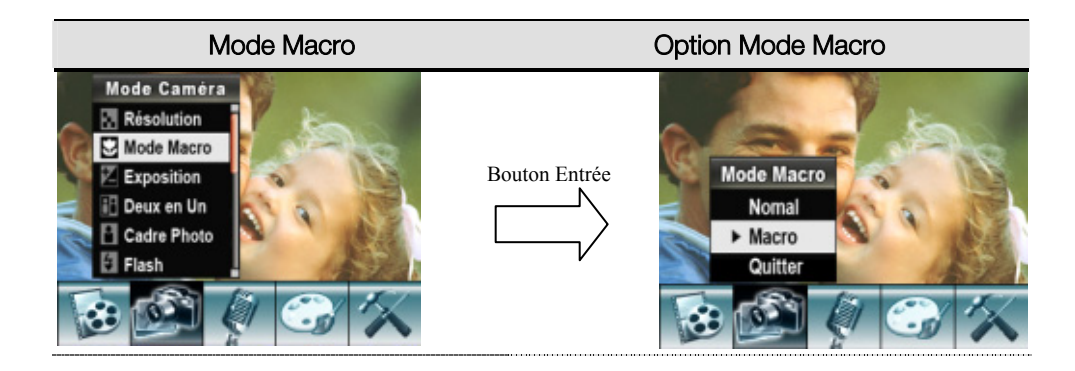

#### $\star$  Exposition

La caméra ajuste automatiquement l'exposition de l'image. Dans certaines circonstances vous désirerez peut-être ajuster le paramètre de compensation d'exposition.

Pour modifier le paramètre Exposition:

- 1. En Mode Enregistrement de Film/Photo, appuyez sur le bouton Entrée pour basculer sur l'écran du menu Enregistrer.
- 2. Utiliser les boutons Droit/Gauche pour sélectionner le Mode Caméra. Le sous-menu du Mode Caméra apparaîtra à l'écran.
- 3. Utiliser les touches Haut/Bas pour passer à l'option Exposition. Appuyer sur la touche Entrée; le sous-menu Exposition surgit à l'écran.
- 4. Utilisez les boutons Haut/Bas pour choisir Valeur EV préférée. Le changement peut être prévisualisé immédiatement.
- 5. Appuyez sur le bouton Entrée pour valider le paramètre et quitter.

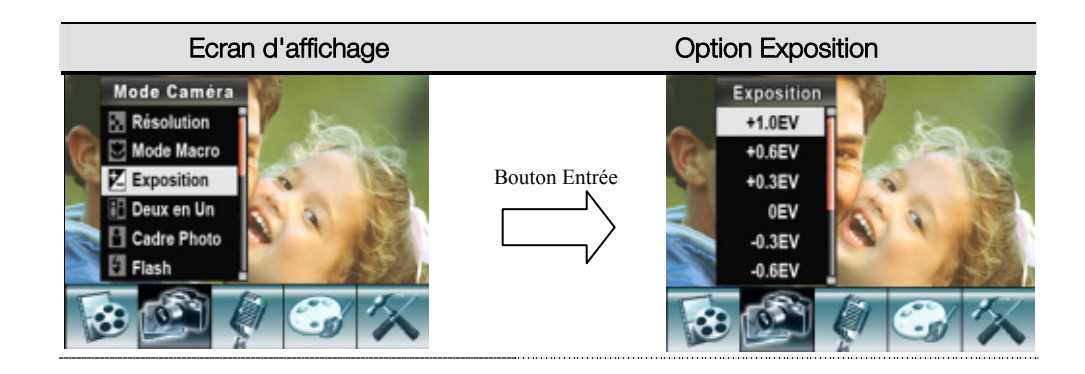

#### ★ Deux en Un (Mode d'Enregistrement de Photo Seulement)

Avec la caméra réglée sur le mode Deux en Un, vous pouvez combiner deux instantanés en une photo. Pour activer Deux en Un :

- 1. En Mode Enregistrement de Film/Photo, appuyez sur le bouton Entrée pour basculer sur l'écran du menu Enregistrer.
- 2. Utiliser les boutons Droit/Gauche pour sélectionner le Mode Caméra. Le sous-menu du Mode Caméra apparaîtra à l'écran.
- 3. En Mode Caméra, utilisez les boutons Haut/Bas pour sélectionner l'option Deux en Un, appuyez ensuite sur le bouton Entrée pour aller dans le sous-menu de Deux en Un.
- 4. Utilisez les boutons Haut/Bas pour choisir Activé ou Désactivé.
- 5. Appuyez sur le bouton Entrée pour valider le paramètre et quitter.

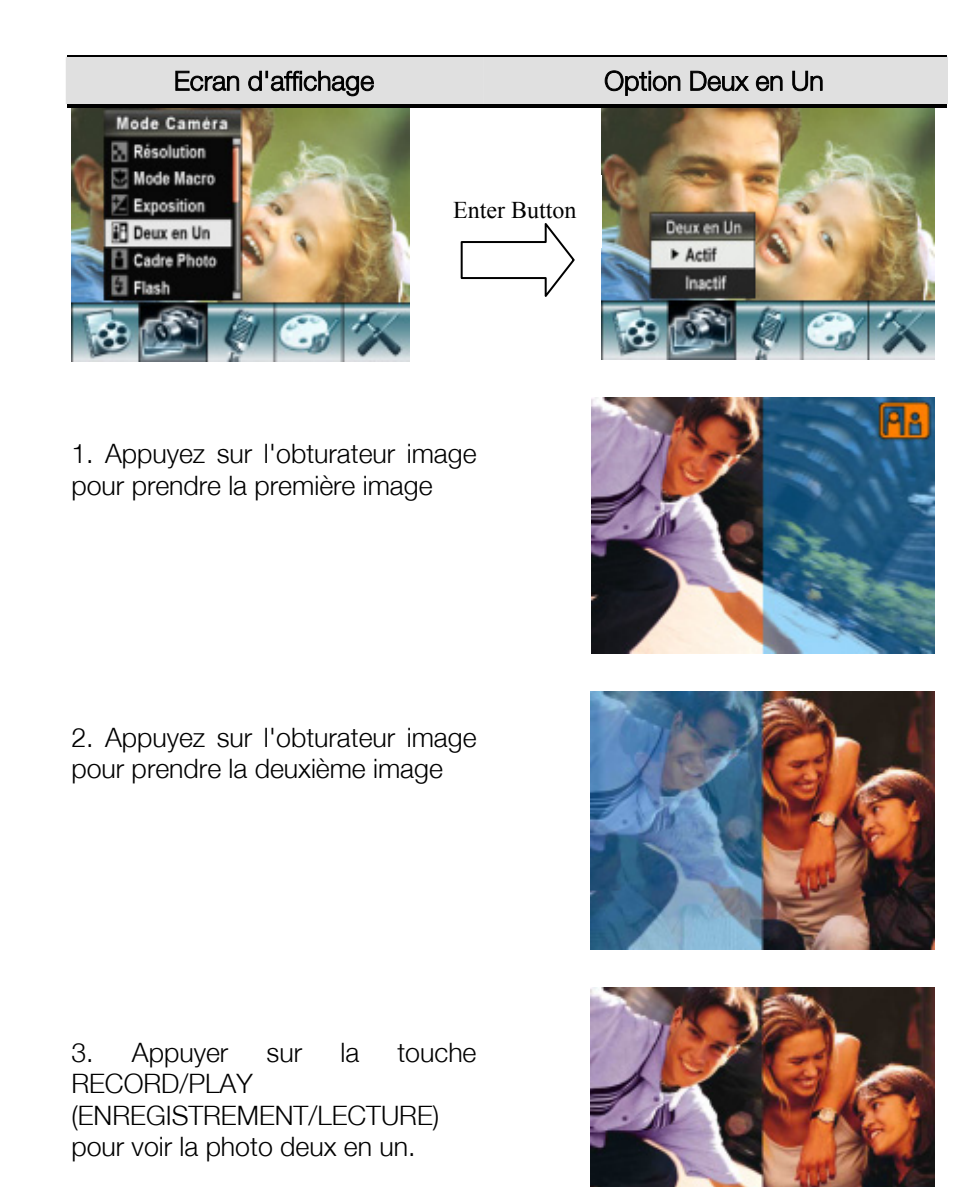

#### ★ Cadre Photo (Mode d'Enregistrement de Photo Seulement)

Votre caméra génère les cadres de photo électroniques les plus courants. Vous pouvez prendre votre photo avec votre cadre de photo électronique préféré. Pour activer Cadre Photo :

- 1. En Mode Caméra, utilisez les boutons Haut/Bas pour sélectionner l'option Cadre Photo, appuyez ensuite sur le bouton Entrée pour aller dans le sous-menu de Cadre Photo.
- 2. Utilisez les boutons Haut/Bas pour localiser votre cadre de photo préféré. Pour sélectionner l'option OK et appuyez sur le bouton Entrée pour valider le paramètre et quitter.

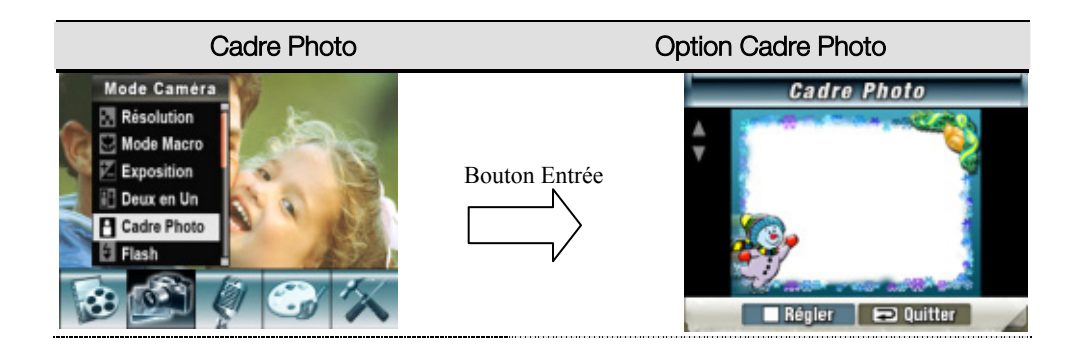

#### ★ Flash (Mode d'Enregistrement de Photo Seulement)

Votre caméra possède quatre paramètres de flash. Pour modifier le paramètre de flash à l'aide d'une touche de raccourci (bouton Droit) ou du Paramètre Option.

- Flash Auto(A7): le flash se déclenche automatiquement en fonction des conditions d'éclairage. Utilisez ce mode pour les photographies courantes.
- $\bullet$  Flash marche $(\bullet)$  : le flash se déclenchera à chaque cliché.
- Flash arrêt(3) : le flash ne se déclenchera pas quelles que soient les circonstances. Utilisez ce mode quand vous prenez des photos dans un endroit où la photographie au flash est interdite, ou quand le sujet est éloigné (au-delà de la portée du flash).
- Réduction des yeux rouges( $\blacklozenge$ ) : Le flash s'allume deux fois juste avant que la photo ne soit

prise

Pour modifier le paramètre du Flash:

- 1. En Mode Caméra, utilisez les boutons Haut/Bas pour sélectionner l'option Flash, appuyez ensuite sur le bouton Entrée pour aller dans le sous-menu Flash.
- 2. Utilisez les boutons Haut/Bas pour vous déplacer entre les 4 paramètres.
- 3. Appuyez sur le bouton Entrée pour valider le paramètre et quitter.

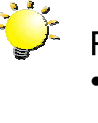

#### **Remarque**

<sup>z</sup> *Le flash sera désactivé automatiquement quand la charge de la batterie est faible ( )*

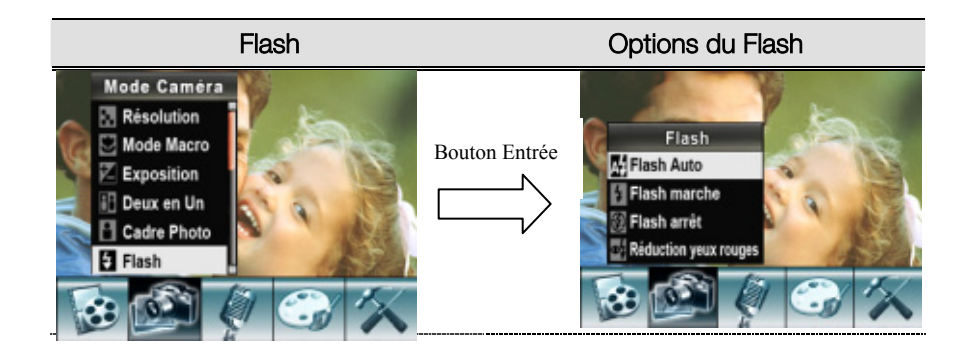

#### ★ Retardateur ( Mode d'Enregistrement de Photo Seulement)

Le retardateur vous permet de prendre des photos avec un délai de dix secondes. Pour activer le retardateur à l'aide d'une touche de raccourci (bouton Gauche) ou du Paramètre Option. La LED du retardateur située à l'avant de la caméra sous le flash clignotera aussi. La vitesse du clignotement augmentera juste avant que la photo soit prise.

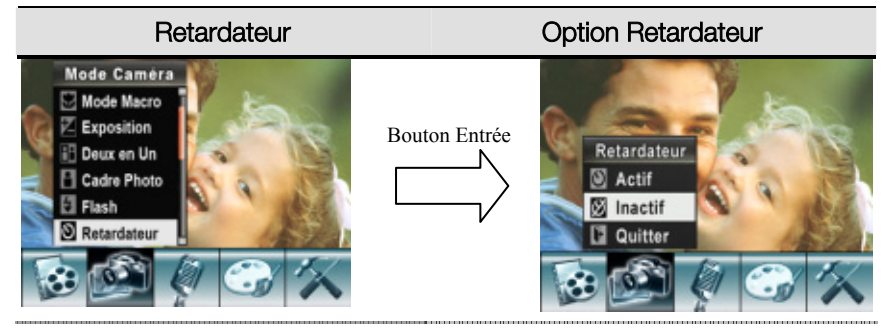

#### ★ Netteté

Vous pouvez adoucir et rendre plus nettes les images pour obtenir différents effets.

Pour modifier le paramètre de Netteté:

- 1. En Mode Enregistrement de Film/Photo, appuyez sur le bouton Entrée pour basculer sur l'écran du menu Enregistrer.
- 2. Utiliser les boutons Droit/Gauche pour sélectionner le Mode Caméra. Le sous-menu du Mode Caméra apparaîtra à l'écran.
- 3. Utilisez les boutons Haut/Bas pour sélectionner Netteté, appuyez ensuite sur le bouton Entrée pour basculer sur le sous-menu Netteté.
- 4. Utilisez les boutons Haut/Bas pour vous déplacer entre les neuf niveaux. Le changement peut être prévisualisé immédiatement.
- 5. Appuyez sur le bouton Entrée pour valider le paramètre et quitter.

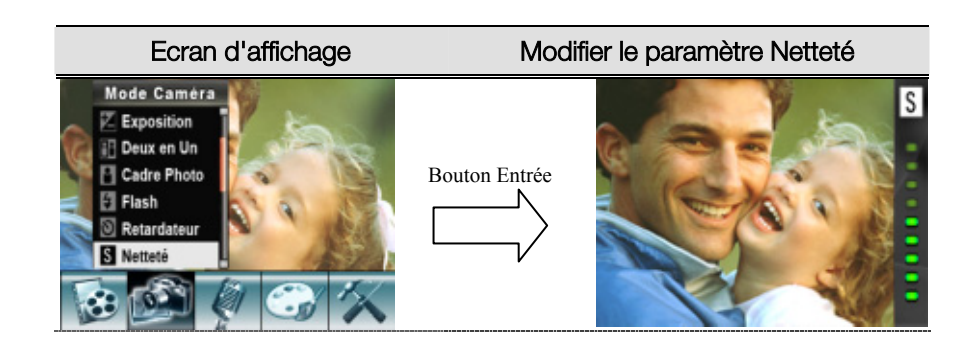

#### $\star$  Equilibre de Blancs

La caméra ajuste automatiquement l'équilibre des couleurs des images. Trois paramètres d'équilibre de blancs manuels sont disponibles:

- Auto (Par défaut) : La caméra règle automatiquement l'équilibre de blancs.
- Lumière du Jour : En extérieur
- Fluorescent: Sous éclairage fluorescent.
- Tungstène : Sous éclairage au tungstène.

Pour modifier le Paramètre Equilibre Blancs:

- 1. En Mode Enregistrement de Film/Photo, appuyez sur le bouton Entrée pour basculer sur l'écran du menu Enregistrer.
- 2. Utiliser les boutons Droit/Gauche pour sélectionner le Mode Caméra. Le sous-menu du Mode Caméra apparaîtra à l'écran.
- 3. Utilisez les boutons Haut/Bas pour sélectionner Equilibre Blancs, appuyez ensuite sur le bouton Entrée pour basculer sur le sous-menu Equilibre Blancs.
- 4. Utilisez les boutons Haut/Bas pour vous déplacer entre les quatre paramètres. Le changement peut être prévisualisé immédiatement.
- 5. Appuyez sur le bouton Entrée pour valider le paramètre et quitter.

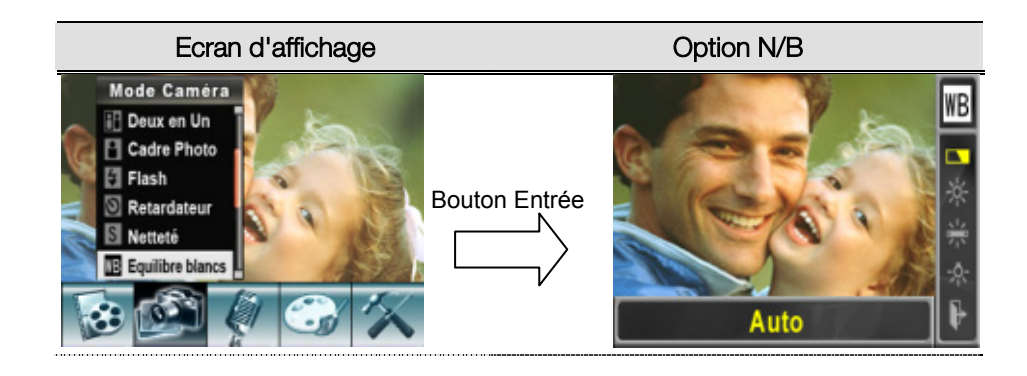

#### ★ Rafale ( Mode d'Enregistrement de Photo Seulement)

Avec la caméra réglée sur le Mode Rafale, vous pouvez prendre cinq photos consécutives.

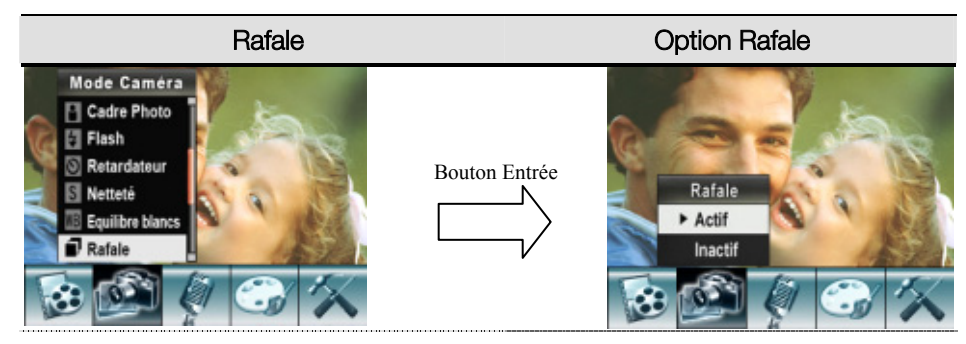

#### ★ Rétroéclairage (Mode d'Enregistrement de Photo seulement)

Avec la caméra réglée sur le Mode Rétroéclairage, vous pouvez prendre des photos quand la lumière est derrière le sujet.

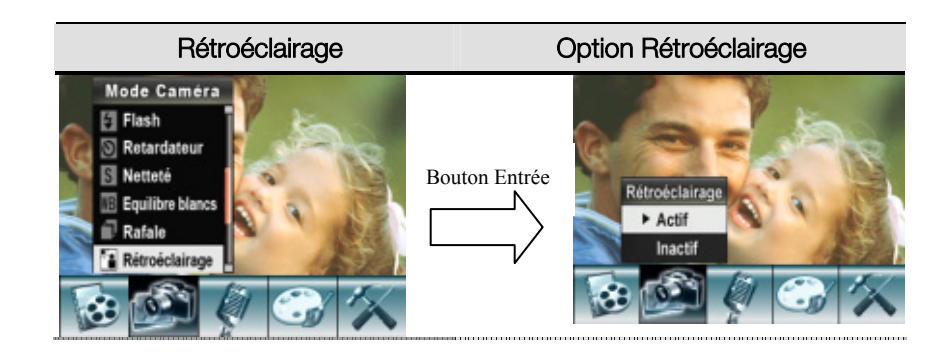

#### ★ Date d'impression (Mode d'Enregistrement de Photo seulement)

La fonctionnalité Impression de la date permet de paramétrer l'appareil photo pour mettre automatiquement la date sur des photos.

Pour activer Date d'impression :

- 1. En Mode Caméra, utilisez les boutons Haut/Bas pour sélectionner l'option Date d'impression, appuyez ensuite sur le bouton Entrée pour aller dans le sous-menu Date d'impression.
- 2. Utilisez les boutons Haut/Bas pour choisir Actif ou Inactif.
- 3. Appuyez sur le bouton Entrée pour valider le paramètre et quitter.

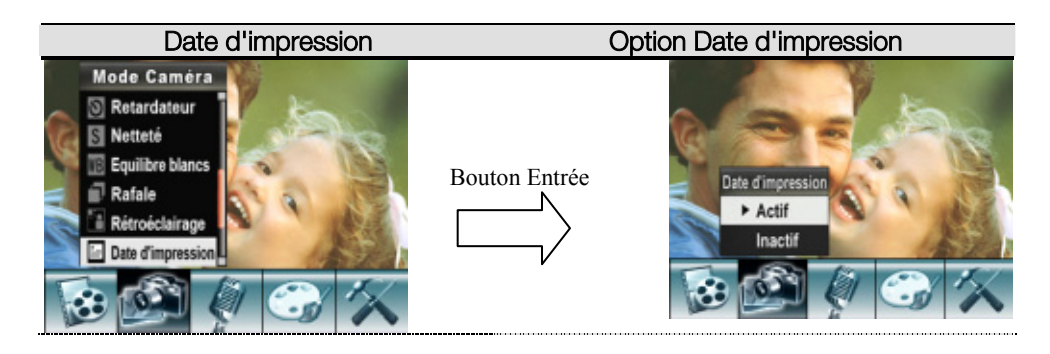

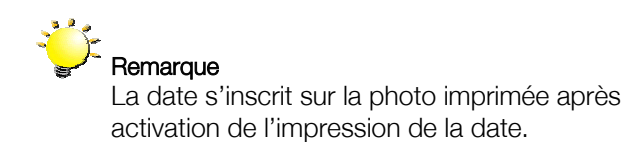

### ★ Mode Nuit

Avec le réglage de l'appareil photo numérique sur le mode Nocturne, vous pouvez prendre des images dans un environnement de faible éclairage.

Pour activer le mode Nocturne:

- 1. En Mode Enregistrement de Film/Photo, appuyez sur le bouton Entrée pour basculer sur l'écran du menu Enregistrer. Le sous-menu du Mode Caméra apparaîtra à l'écran.
- 2. Utilisez les boutons haut/bas pour sélectionner Mode Nuit, puis appuyez sur le bouton Entrée pour passer au sous-menu de Mode Nuit.
- 3. Utilisez les boutons Haut/Bas pour choisir Activé ou Désactivé.
- 4. Appuyez sur le bouton Entrée pour valider le paramètre et quitter.

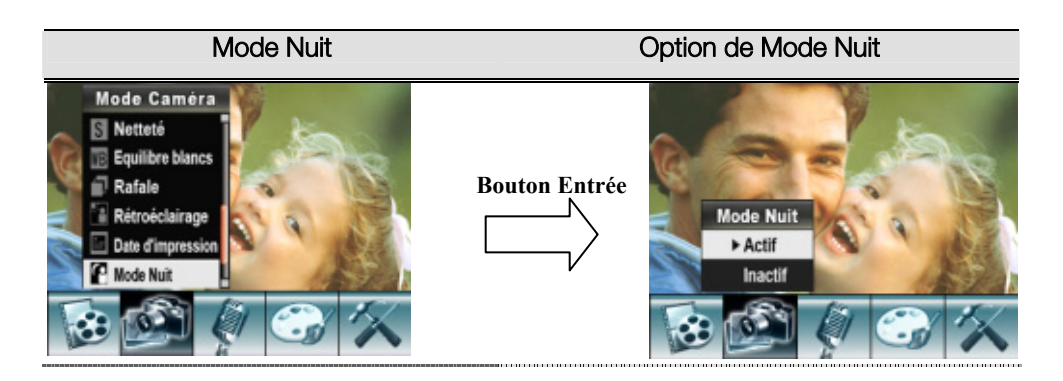

#### ★ Stylo vocal

Pour activer l'enregistrement Stylo vocal:

- 1. En Mode Enregistrement de Film/Photo, appuyez sur le bouton Entrée pour basculer sur l'écran du menu Enregistrer.
- 2. Utilisez les boutons Droit/Gauche pour vous déplacer sur l'option Stylo vocal. Puis le sous-menu Stylo vocal apparaîtra à l'écran.
- 3. Utilisez les boutons Haut/Bas pour vous déplacer entre les options Entrée et Quitter.
- 4. Choisissez l'option Entrée pour activer l'enregistrement vocal et appuyez sur le bouton Entrée pour valider le paramètre et quitter.

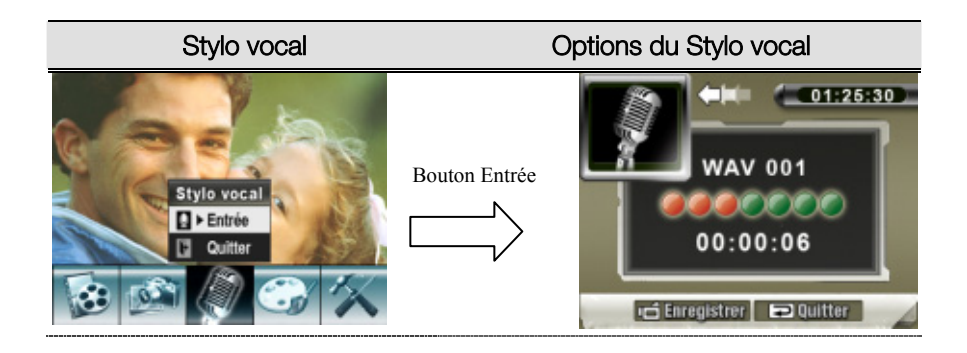

#### ★ Effet

Les quatre modes sont : Normal, Noir/Blanc, Classique et Négatif.

Pour modifier le paramètre Effet:

- 1. 1. En Mode Enregistrement de Film/Photo, appuyez sur le bouton Entrée pour basculer sur l'écran du menu Enregistrer.
- 2. Utilisez les boutons Droit/Gauche pour vous déplacer sur l'option Effet. Puis le sous-menu Effet apparaîtra à l'écran.
- 3. Utilisez les boutons Haut/Bas pour vous déplacer entre les quatre paramètres. Le changement peut être prévisualisé immédiatement.
- 4. Appuyez sur le bouton Entrée pour valider le paramètre et quitter.

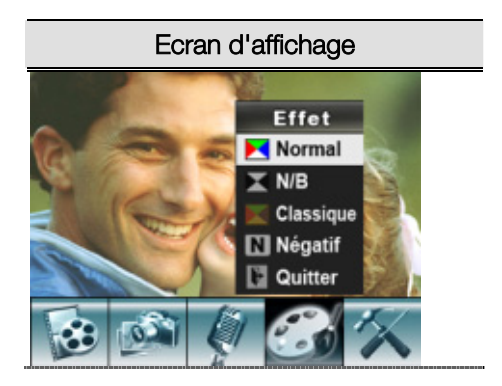

#### ★ Paramètres

Le menu Paramètres contient sept options pour configurer l'installation de votre caméra.

Pour modifier les paramètres avancés:

- 1. En Mode Enregistrement de Film/Photo, appuyez sur le bouton Entrée pour basculer sur l'écran du menu Enregistrer.
- 2. Utiliser les touches Droite/gauche pour passer à l'option Réglage; le sous-menu Réglage surgit à l'écran.
- 3. Utilisez les boutons Haut/Bas pour vous déplacer entre les huit paramètres.

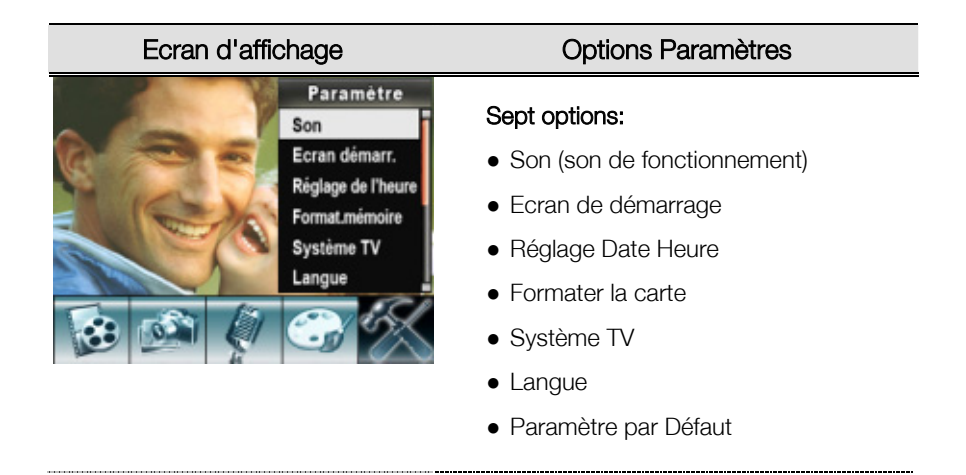

#### zParamètre Son

Activer ou désactiver la tonalité du Clavier et le son de fonctionnement à l'aide des boutons Haut/Bas, appuyez ensuite sur le bouton Entrée pour valider le paramètre.

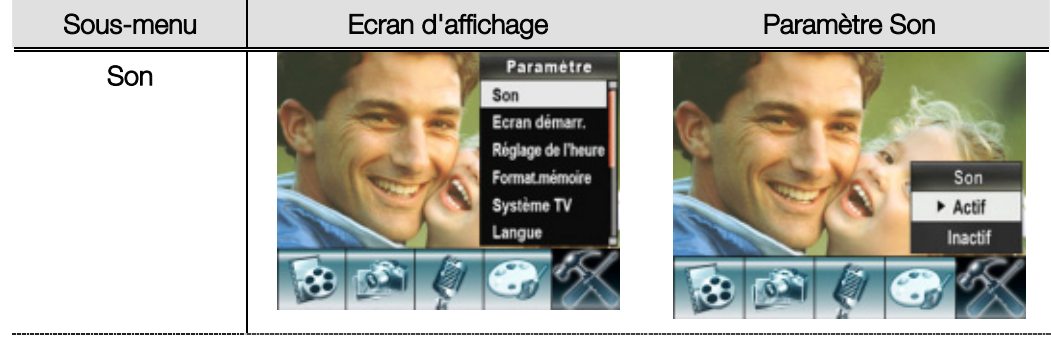

#### · Ecran de démarrage

Personnalisez l'Ecran de Démarrage avec vos photos favorites. Appuyez sur les boutons Droit/Gauche pour sélectionner la photo que vous voulez et appuyez sur le bouton Entrée pour valider le paramètre et quitter.

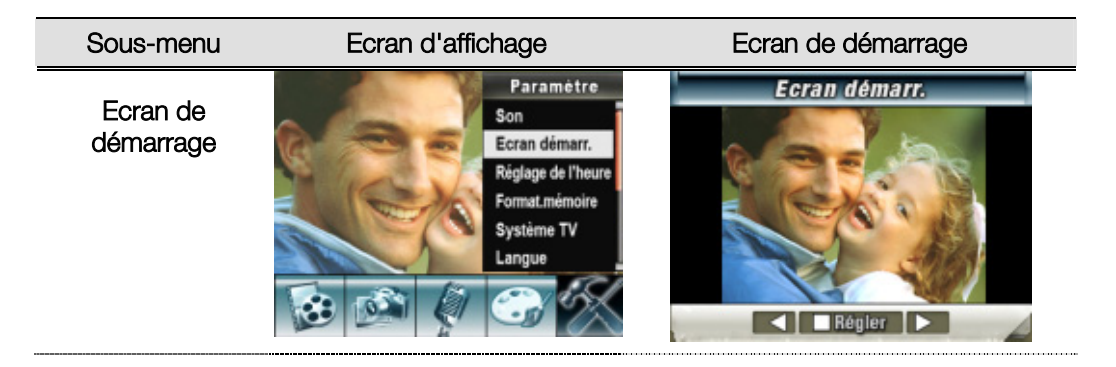

Si vous ne voulez pas personnaliser l'écran de démarrage, appuyez sur les boutons Droit/Gauche et sélectionnez Pas d'Ecran de Démarrage.

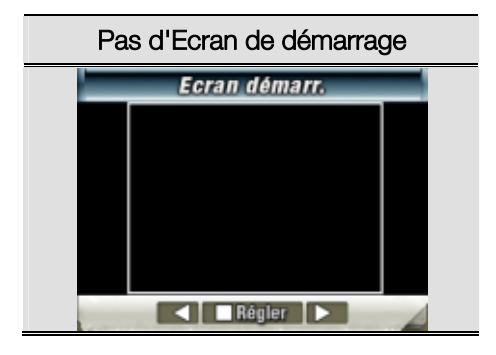

#### • Réglage Date Heure

- Déplacez-vous parmi Date, Heure et Quitter à l'aide des boutons Gauche/Droit.
- Réglez la date et l'heure à l'aide des boutons Haut/Bas, puis sélectionnez OK pour valider chaque modification.
- Sélectionnez QUITTER pour quitter Réglage de l'heure sans apporter de modification.

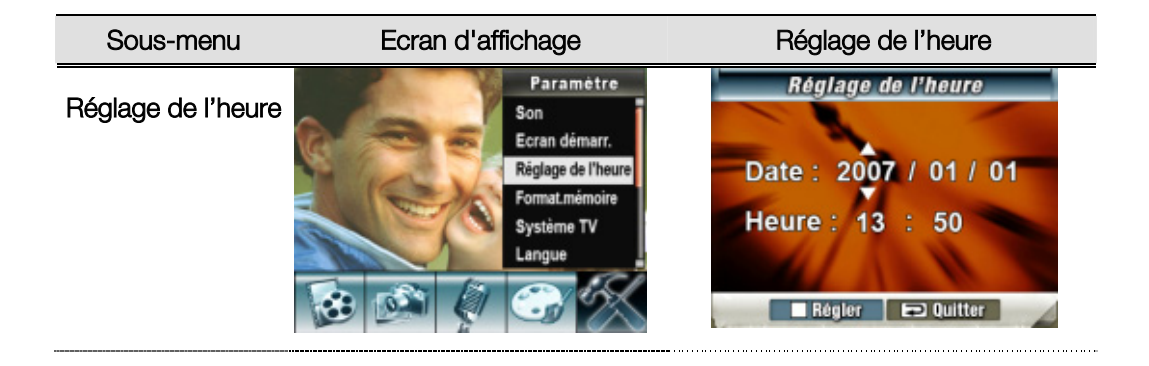

#### zFormater mémoire/la carte

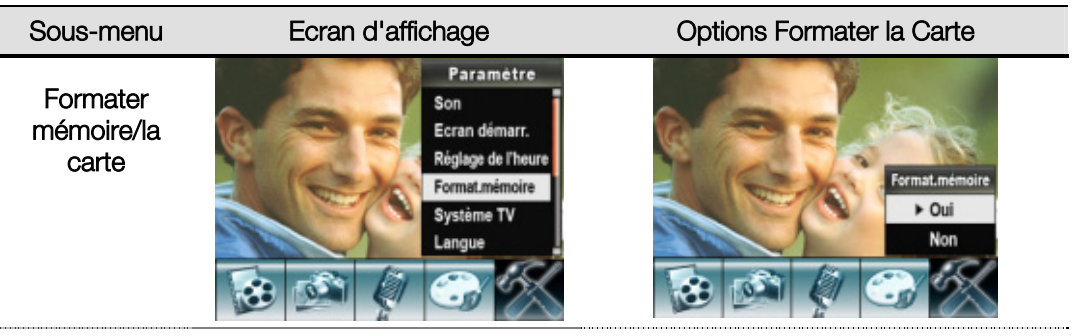

Oui: Formater la Carte SD ou Formater la mémoire

Non (Par défaut): Ne pas formater la Carte SD ou Ne pas Formater la mémoire

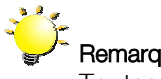

Remarque<br>Toutes les données seront effacées si la disquette simple densité est formatée. S'assurer que toutes les données sont copiées sur le PC avant de formater la disquette.

#### • Système TV

Vérifiez que le standard TV approprié de votre région est sélectionné – NTSC ou PAL. Un mauvais paramètre du système TV peut entraîner le scintillement de l'image. Standard NTSC: USA, Canada, Japon, Corée du Sud et Taiwan etc. Standard PAL: Royaume Uni, Europe, Chine, Australie, Singapour et Hong Kong etc.

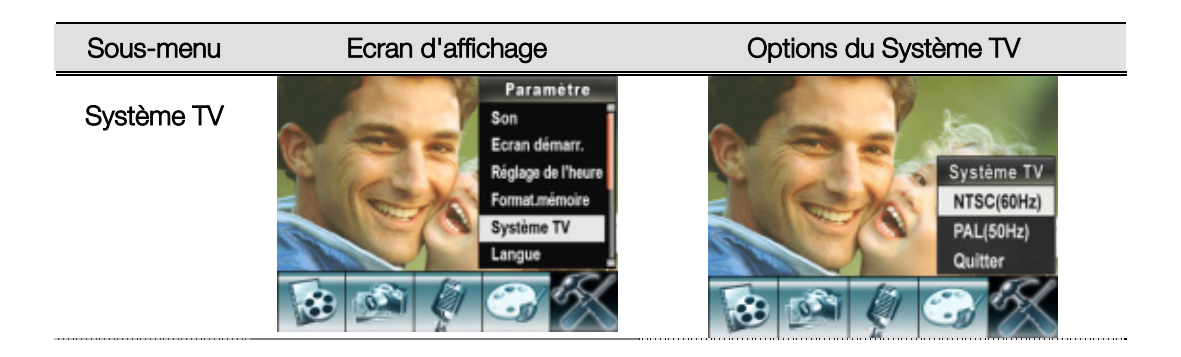

Sélectionner la Langue de l'Interface

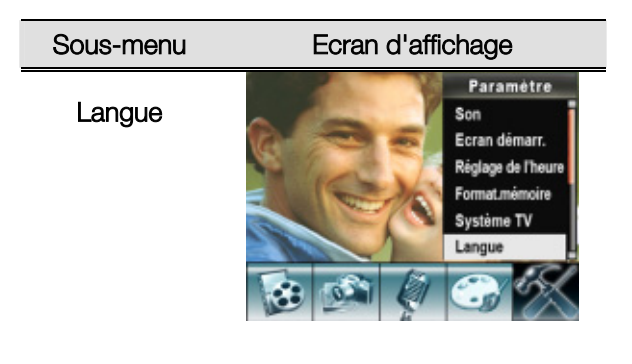

#### · Param. défaut

Pour rétablir le paramètre d'usine par défaut, sélectionnez cette option.

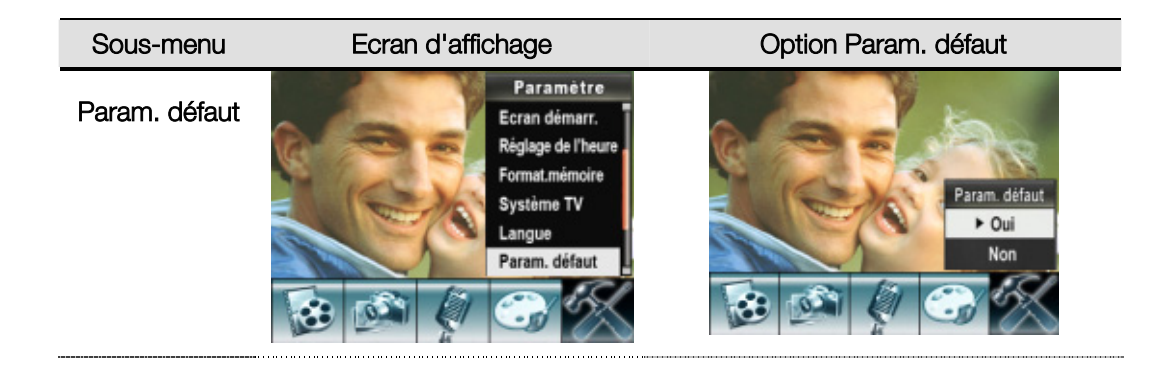

# Section 4 Mode Lecture

Appuyez sur le bouton ENR/LECTURE pour basculer du Mode Enregistrer au Mode Lecture. Le mode de lecture sert à visualiser et à gérer les films et images ainsi qu'à écouter la musique ou la voix, ou lire des eBook sur la mémoire intégrée ou sur une carte mémoire optionnelle.

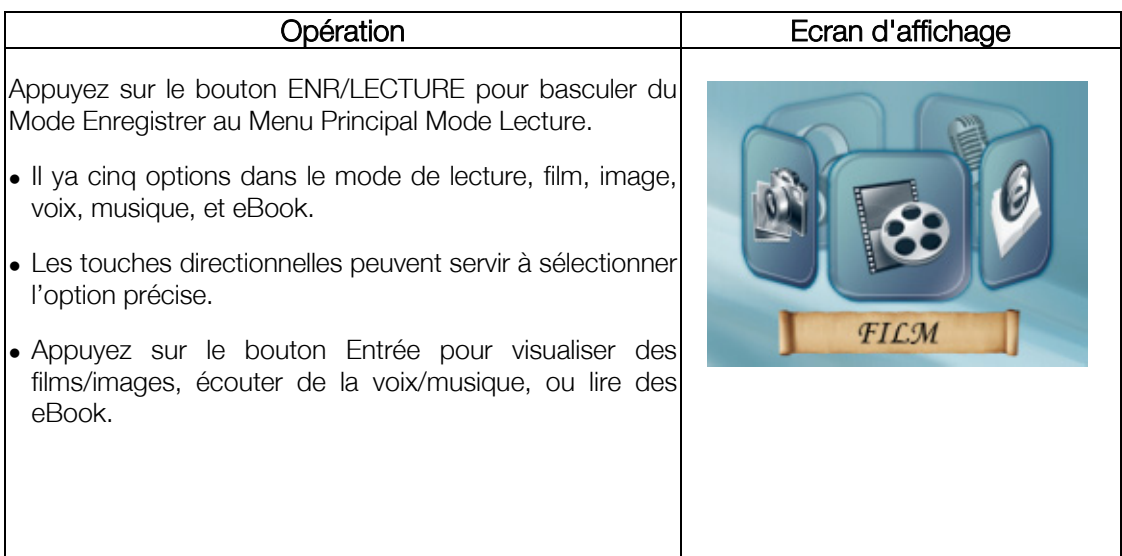

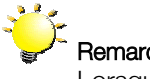

Remarque<br>Lorsqu'un film, une image, une voix, une musique ou un eBook est stocké dans la caméra, un dossier indique le mode de lecture correspondant.

### ★ Fonctions des boutons de direction

Les boutons de direction possèdent les fonctions suivantes dans les Modes de Lecture de Film et Photo.

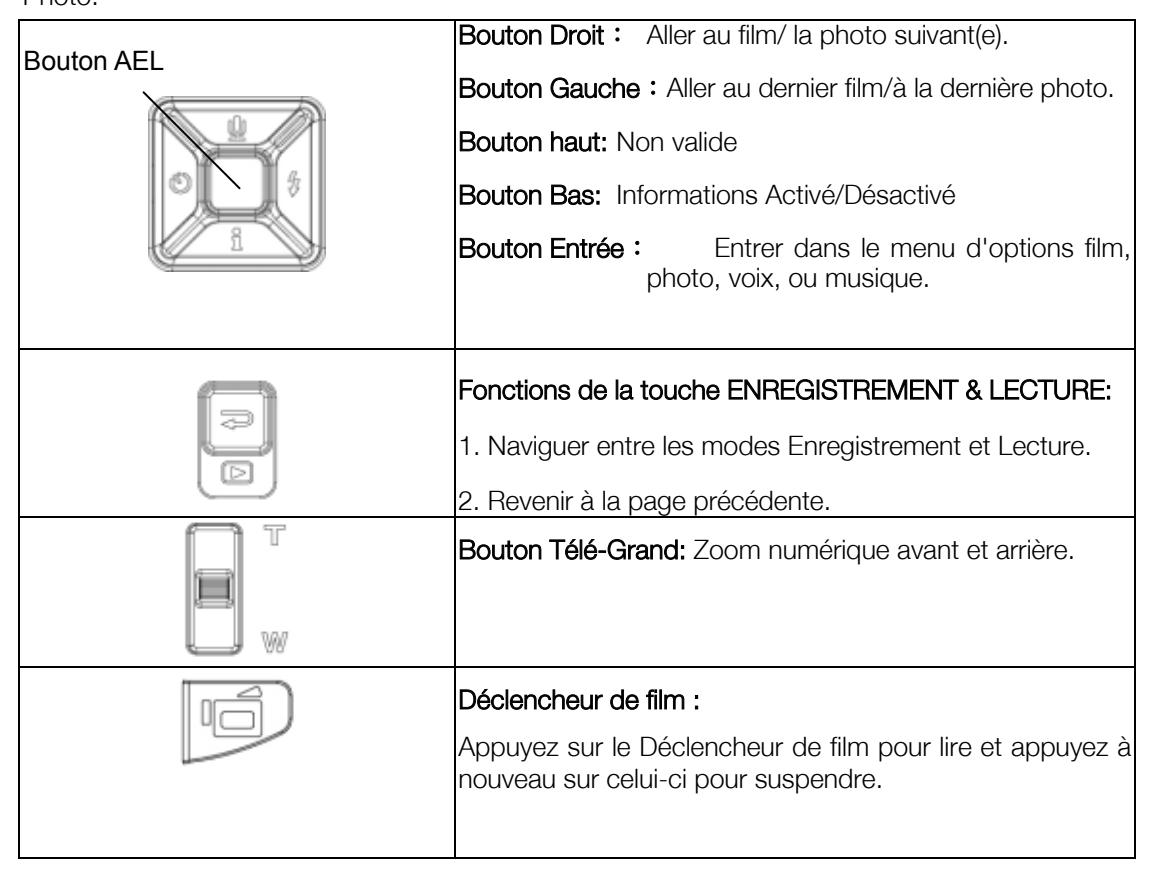

### ★ Informations sur le Moniteur LCD

Indicateurs sur l'écran LCD en Mode Lecture:

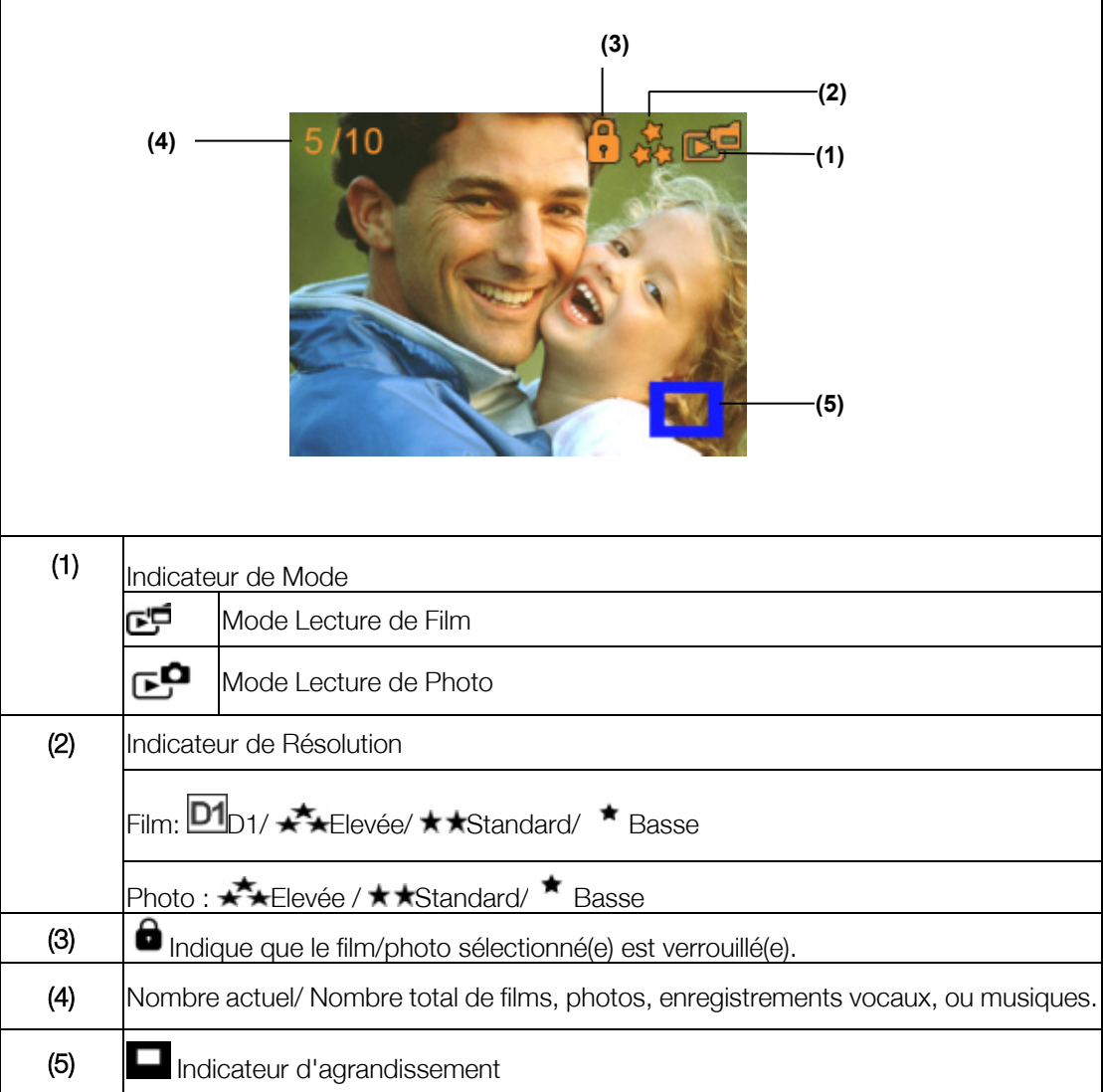

### ★ Lecture de Film

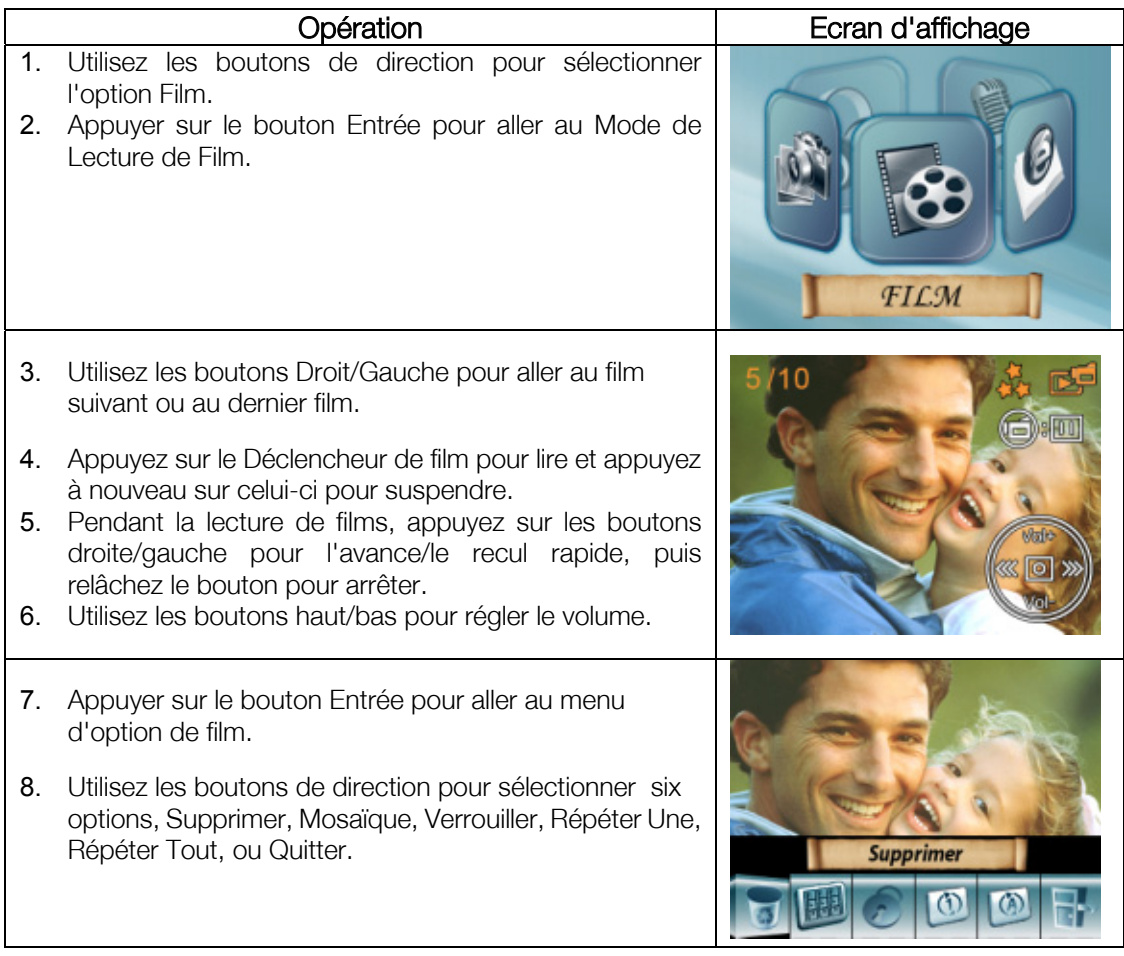

### ★ Supprimer des Films

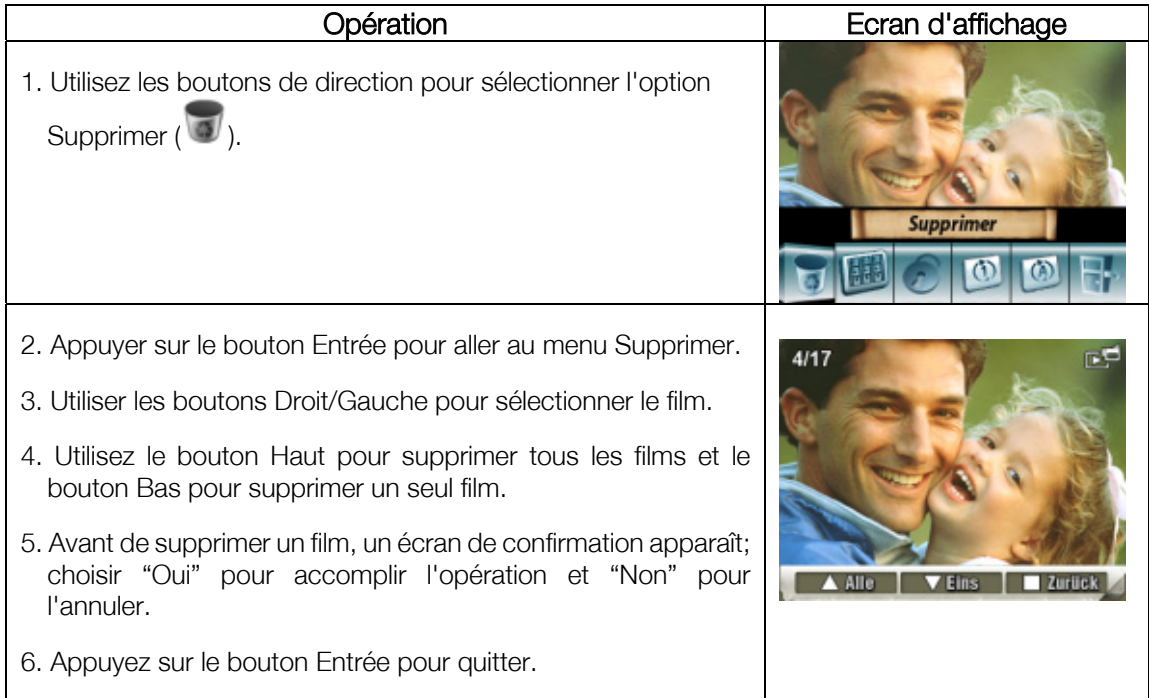

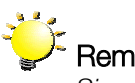

# Remarque

*Si une carte mémoire est insérée, vous pouvez supprimer seulement les films stockés sur la carte.*

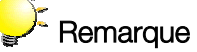

*Les films sur une carte mémoire protégée en écriture ne peuvent pas être supprimés.*

# Remarque

*La fonction supprimer effacera seulement les films déverrouillés. Les films verrouillés doivent être déverrouillés avant d'être supprimés.* 

# ★ Fonction Mosaïque

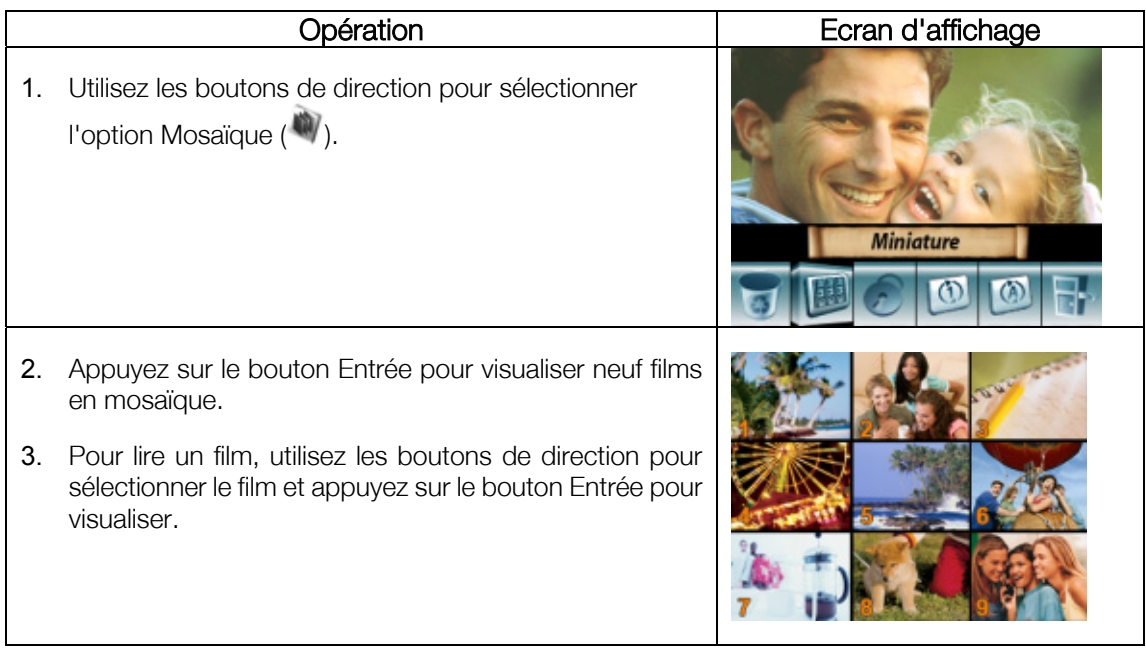

### **★ Verrouiller les Films**

Vous pouvez verrouiller un seul film ou tous les films. Cette fonction permet d'empêcher la suppression accidentelle des films.

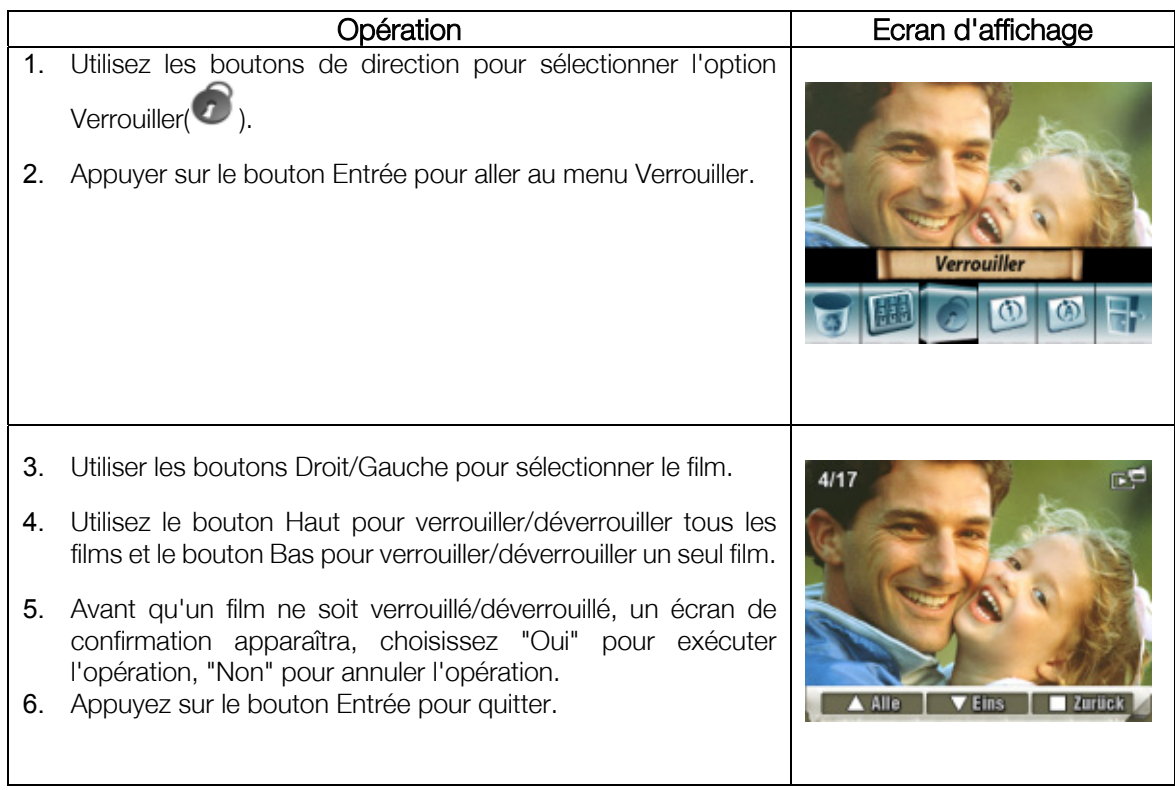

### ★ Répéter les Films

Cette fonction répète automatiquement la lecture d'un seul film ou de tous les films en ordre.

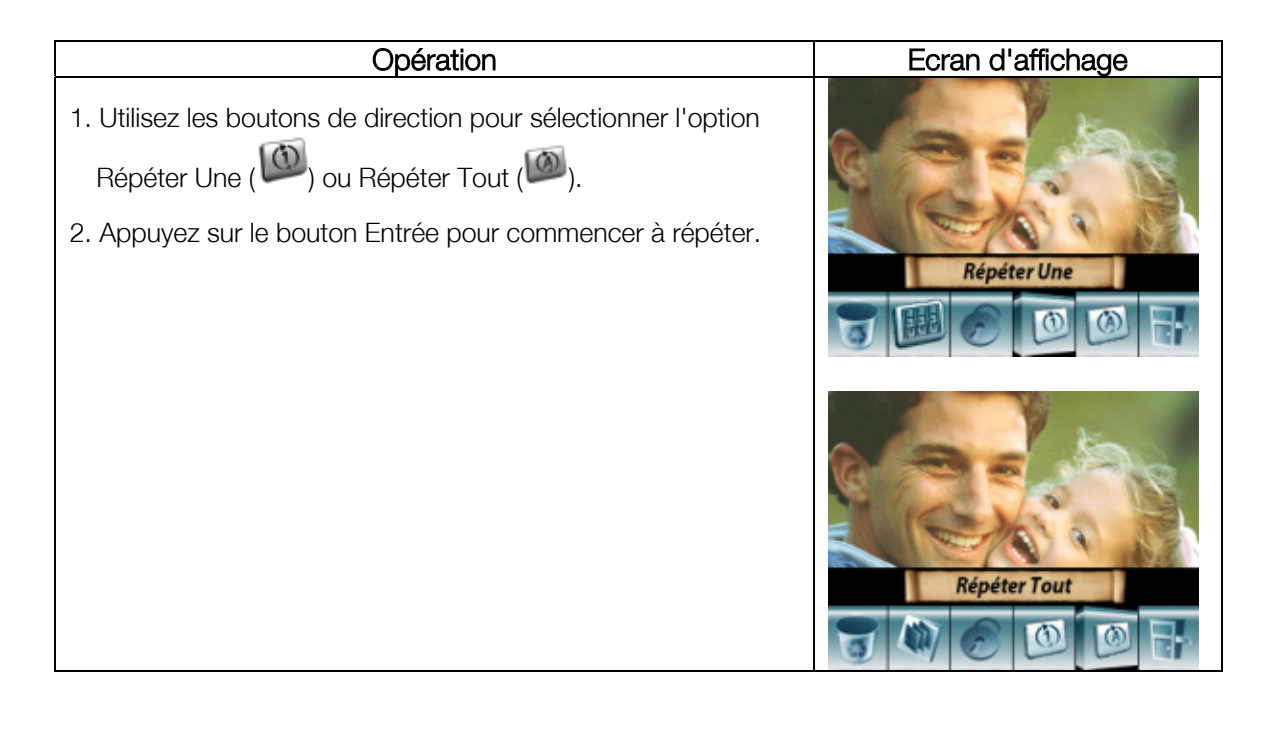

#### ★ Lecture de Photo

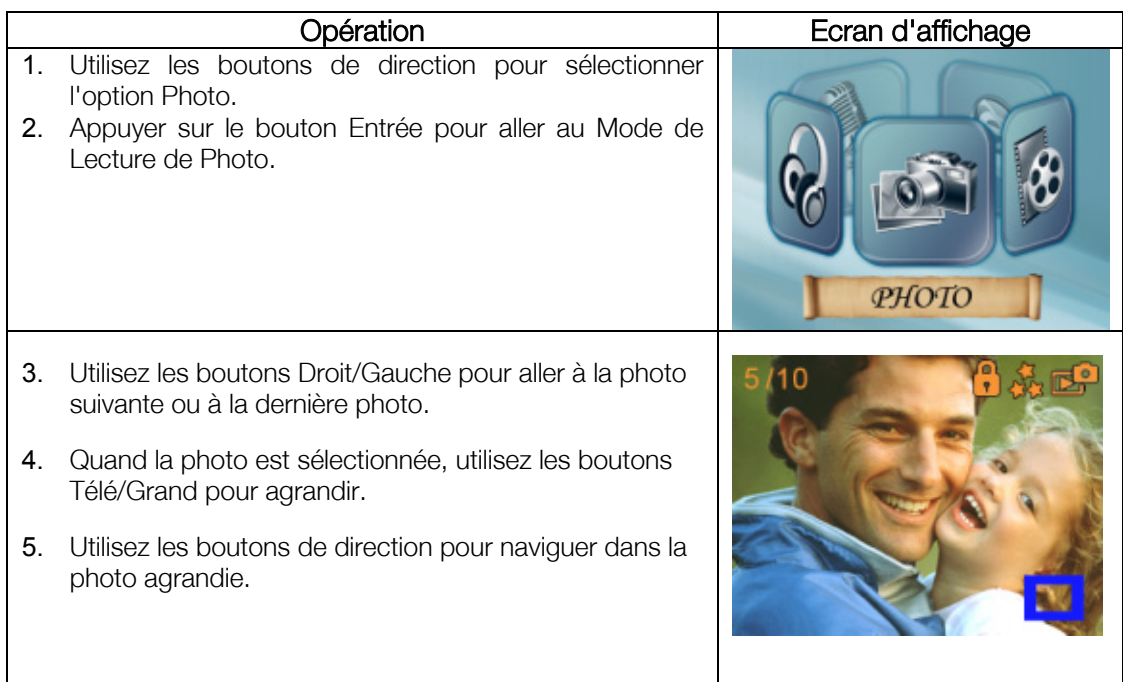

- 6. Appuyer sur le bouton Entrée pour aller au menu d'option de photo.
- 7. Utilisez les boutons de direction pour sélectionner options, Supprimer, Mosaïque, Diapo, Verrouiller, ou Quitter.

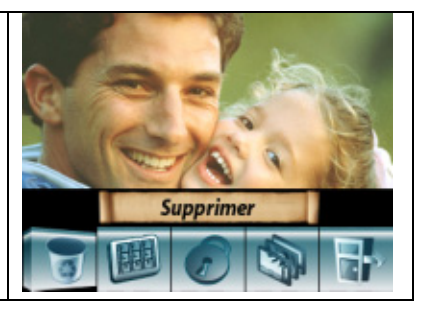

### ★ Supprimer une Photo

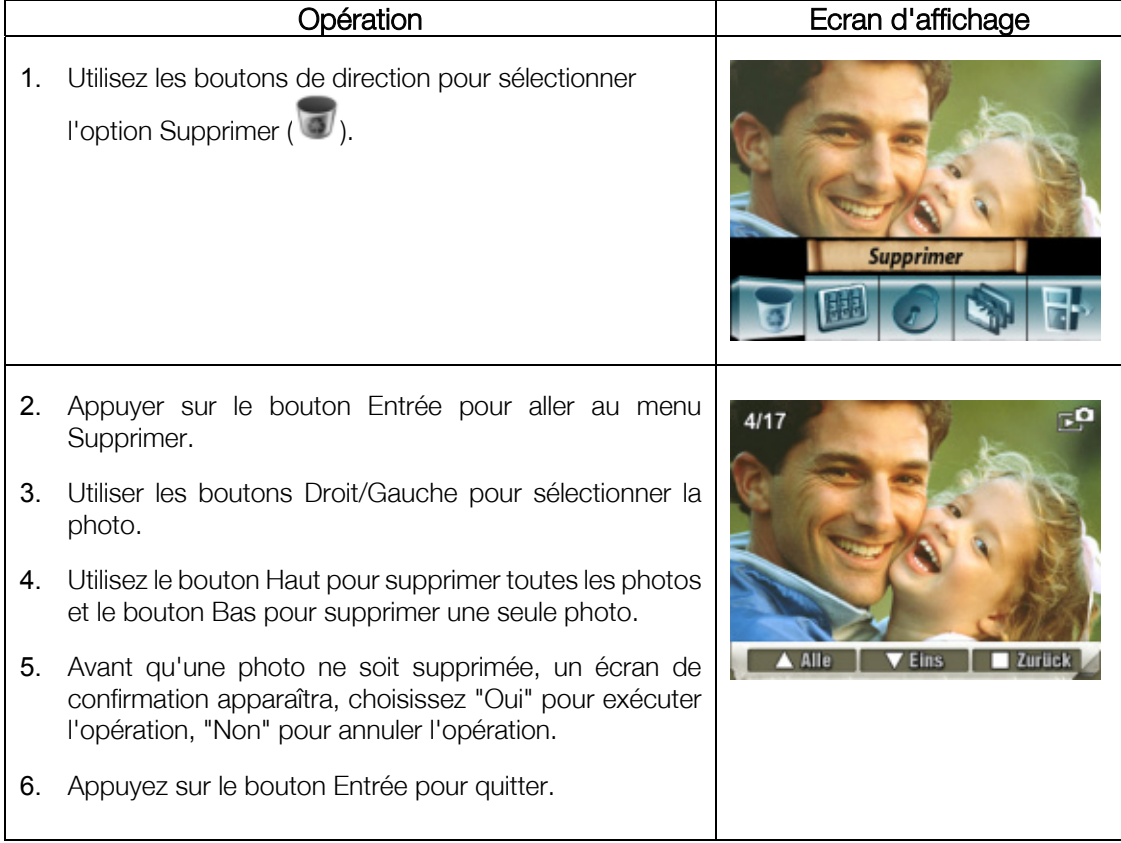

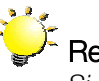

#### **Remarque**

*Si une carte mémoire est insérée, vous pouvez supprimer seulement les photos stockées sur la carte.*

#### **Remarque**

*Les photos sur une carte mémoire protégée en écriture ne peuvent pas être supprimées.*

#### Remarque

*La fonction supprimer effacera seulement les photos déverrouillées. Les photos verrouillées doivent être déverrouillées avant d'être supprimées.* 

# ★ Fonction Mosaïque

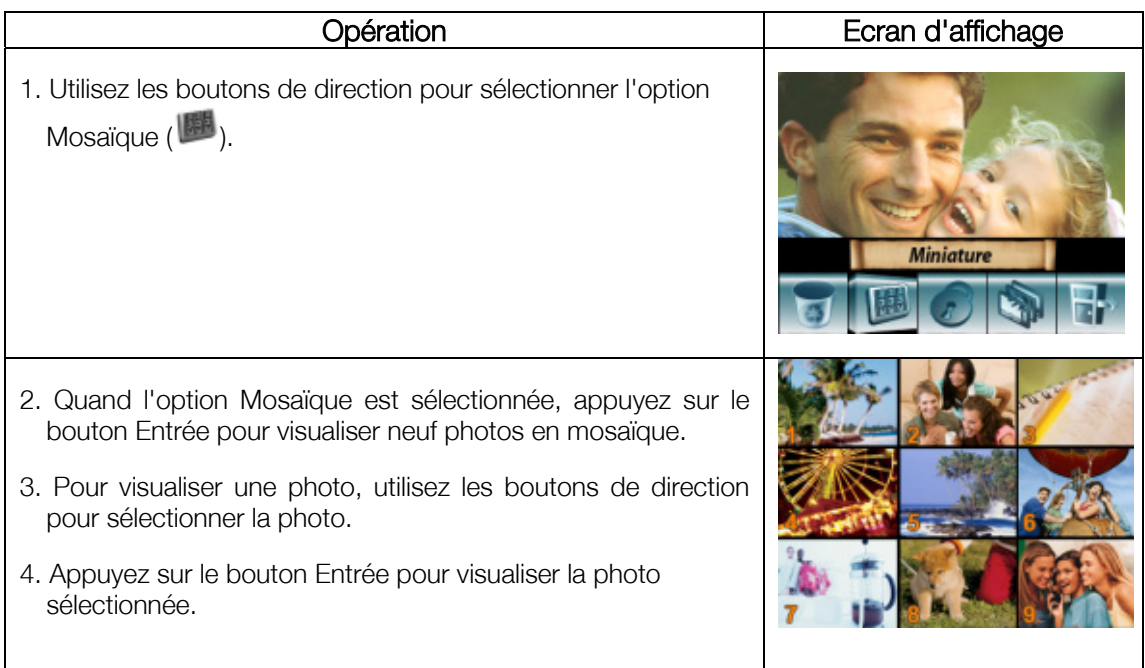

#### ★ Verrouiller des Photos

Vous pouvez verrouiller une seule photo ou toutes les photos. Cette fonction permet d'empêcher la suppression accidentelle des photos.

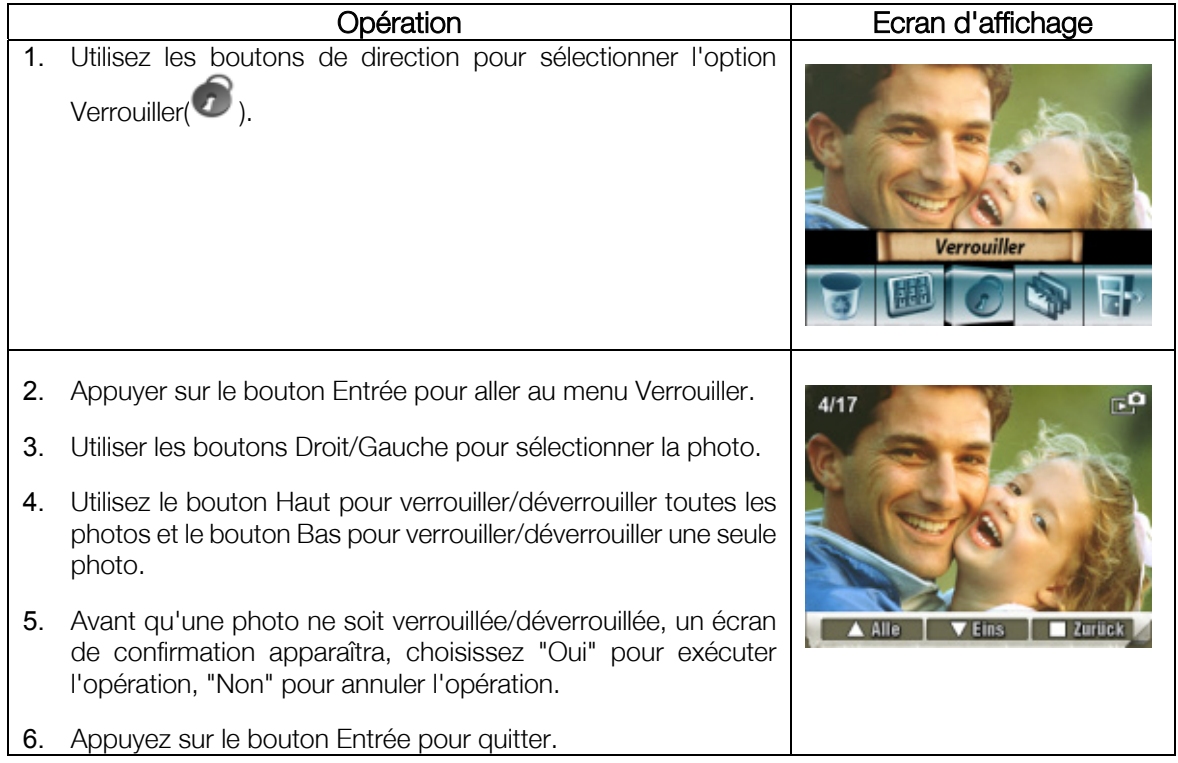

### ★ Créer un Diaporama

Cette fonction répète automatiquement toutes les photos dans l'ordre.

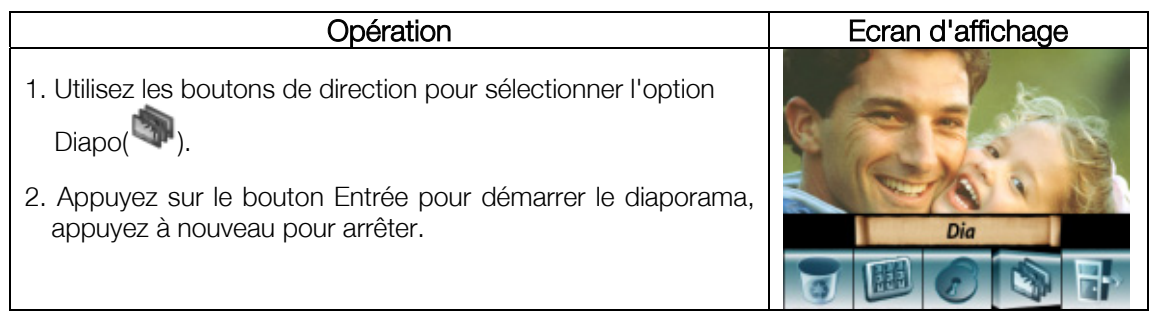

#### **★ Lecture Vocale**

#### ★ Fonction des boutons de direction

En Mode Lecture Vocale, les boutons de direction ont les fonctions suivantes:

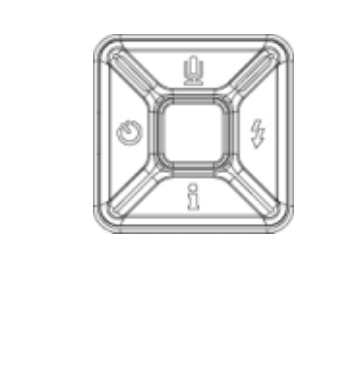

Boutons Droit/ Gauche : Sélectionner le dernier fichier vocal ou le suivant. Boutons Haut/Bas : Ajuster le volume de lecture vocale.

Bouton Entrée: Basculer sur le menu d'option vocal.

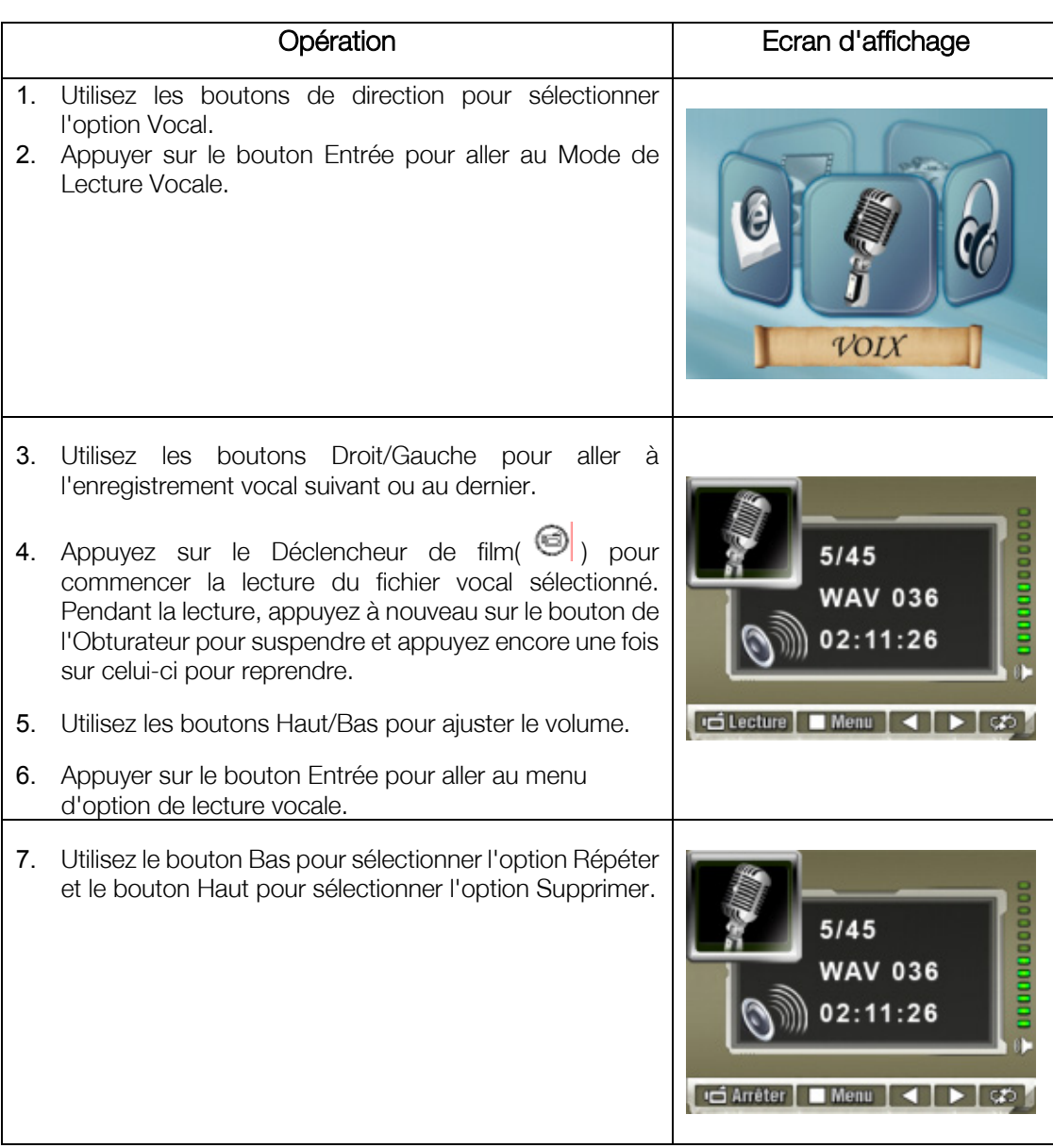

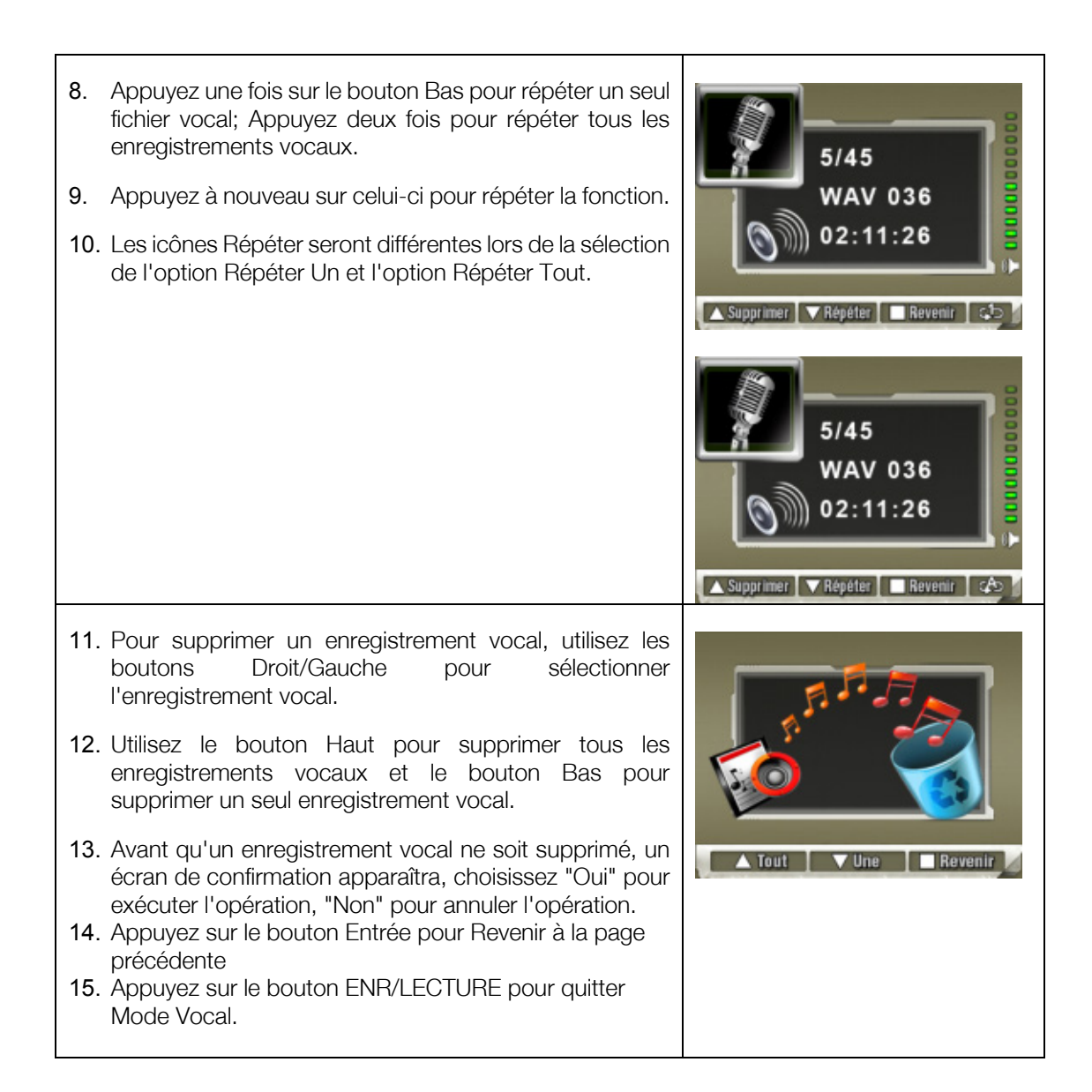

# Section 5 Ecouter de la Musique MP3

#### ★ Musique MP3

MP3 est un format de fichier audio compressé. La musique MP3 peut être téléchargée à partir des sites web MP3. Ce DV comprend la fonction de lecture MP3 avec affichage des paroles. Pour activer cette fonction, assurez-vous que les fichiers .mp3 et .lrc ont tous deux le même nom et sont tous deux copiés en mémoire.

#### ★ Transférer de la Musique MP3 sur la caméra

- 1. Installez le pilote de la caméra sur votre ordinateur.
- 2. Connectez votre caméra au port USB de l'ordinateur.
- 3. La LED Rouge s'allumera quand la caméra sera connectée à l'ordinateur et en Mode de Stockage de Masse.
- 4. Transférez de la musique MP3 dans le dossier MP3.
- 5. Une fois que toute la musique est transférée, débranchez le câble USB du PC.

#### ★ Ecouter de la Musique MP3

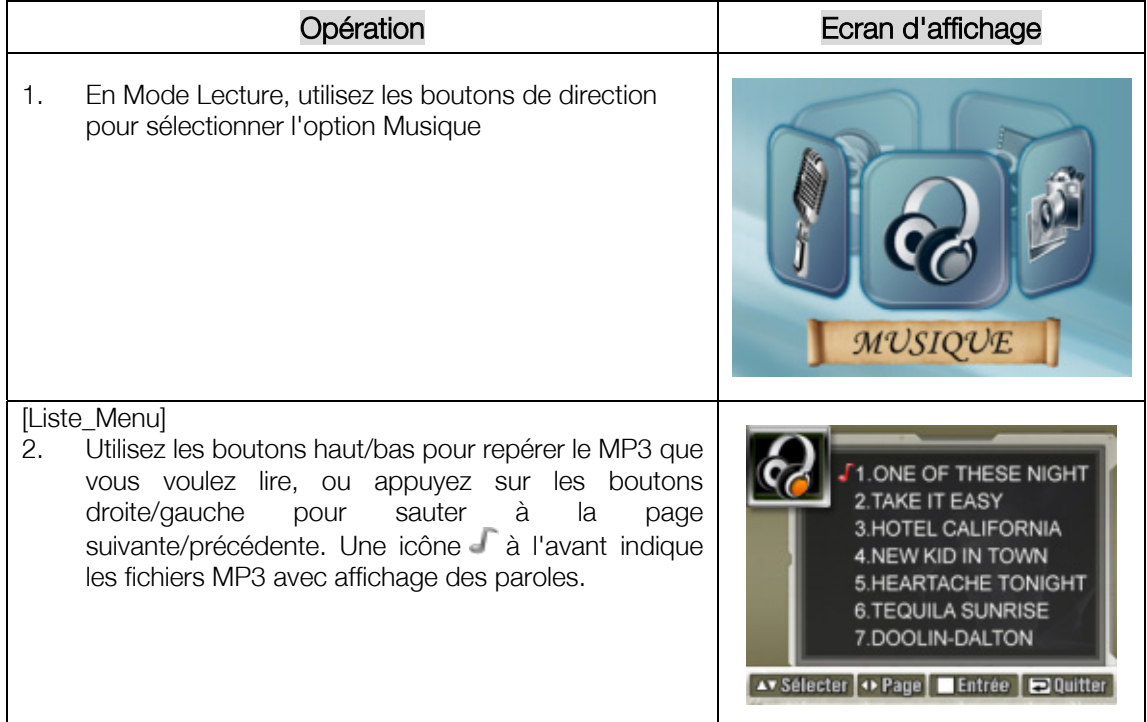

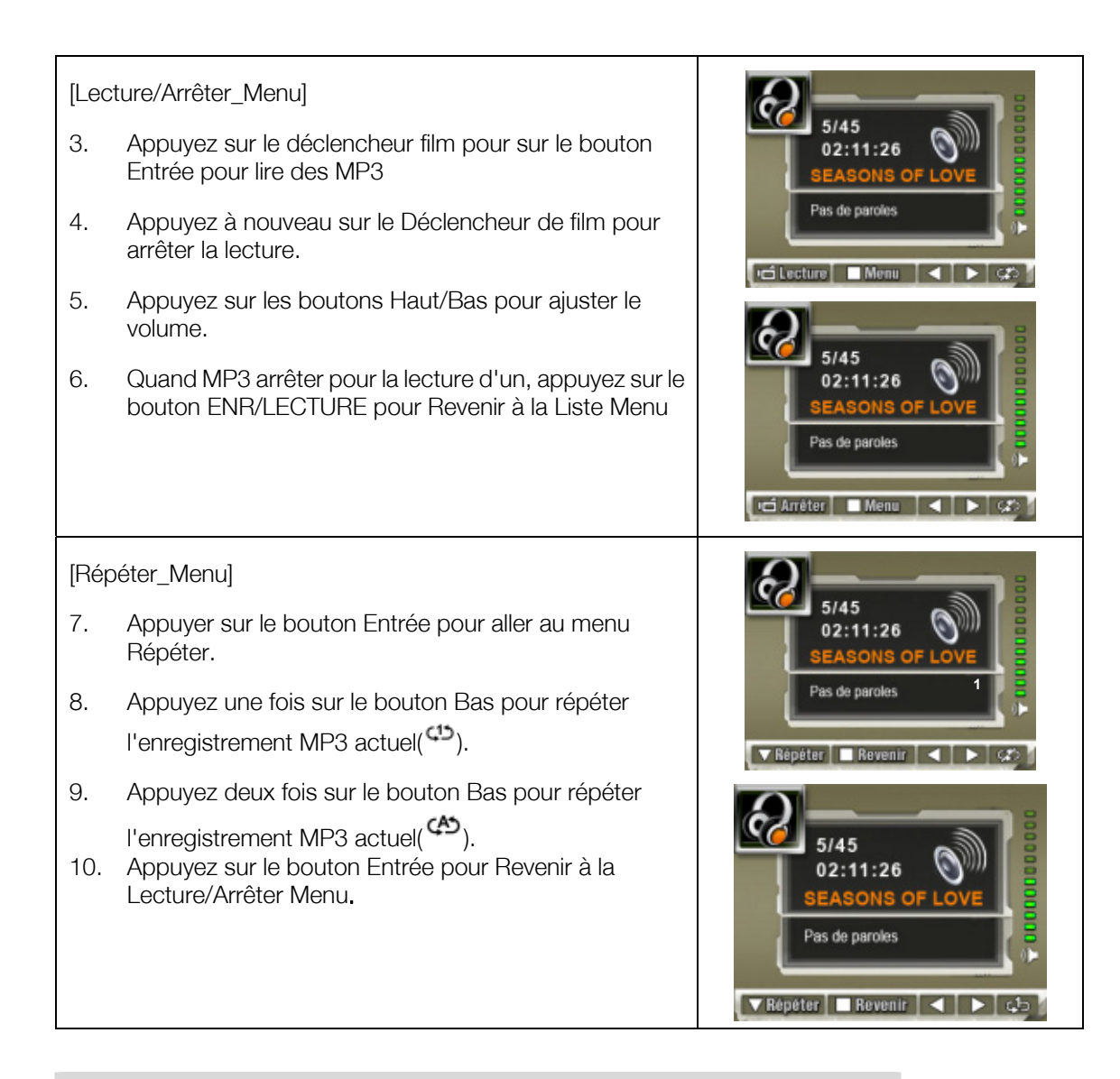

#### ★ Ecouter de la Musique MP3 avec des écouteurs

Les enregistrement MP3 stockés dans la caméra peuvent être lus à l'aide du haut-parleur intégré, d'écouteurs ou d'une TV.

Quand le câble écouteur/AV est branché à la caméra, le menu d'option d'Ecouteur/TV apparaît sur l'écran LCD. Choisissez écouteur ou TV et appuyez sur le bouton Entrée pour valider le paramètre.

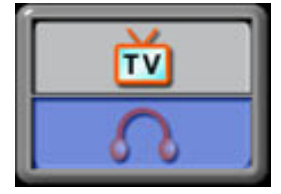

### Consignes de sécurité importantes

#### Eviter les endroits humides

N'utilisez pas le produit sous la pluie, à proximité de lavabos ou dans d'autres endroits humides. Ne renversez ni nourriture ni liquide sur le produit. Si le produit est mouillé, débranchez tous les câbles, mettez-le hors tension et laissez-le sécher compl tement avant de le remettre sous tension.

#### Eviter les dommages auditifs

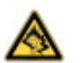

Des dommages auditifs permanents peuvent survenir si les écouteurs sont utilisés au volume élevé. Réglez le volume au niveau raisonnable. Avec le temps, vous risquez de vous habituer au volume sonore élevé qui peut vous sembler normal mais qui peut provoquer des dommages. Si vos oreilles sifflent ou si les sons sont assourdis, arr tez d'utiliser les écouteurs et consultez un médecin. Plus le volume est élevé, plus l'ou e peut tre endommagée rapidement. Pour protéger l'ou e, les spécialistes de l'audition proposent les solutions suivantes :

- éviter d'utiliser les écouteurs au volume élevé
- éviter d'augmenter le volume pour couvrir les environnements bruyants
- réduire le volume si vous n'entendez pas les gens parler autour de vous

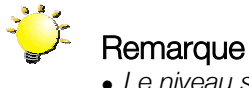

<sup>z</sup> *Le niveau sonore est inférieure à 100 db, conformément à la legislation européenne.*

# Section 6 Lecture eBook en cours

#### ★ eBook

Un eBook est l'édition électronique d'un livre physique. Les eBooks dans votre caméra ont beaucoup de fonctions que les livres papiers n'ont pas: vous avez la liberté de contrôler l'aspect de votre eBook via les couleurs, d'avoir vos propres signets, et d'emmener vos eBook partout avec votre caméra.

#### ★ Trasnférer des eBook vers la caméra

- 1. Installez le pilote de la caméra sur votre ordinateur.
- 2. Connectez votre caméra au port USB de l'ordinateur.
- 3. La LED Rouge s'allumera quand la caméra sera connectée à l'ordinateur et en Mode de Stockage de Masse.
- 4. Trasnférer des eBook vers la caméra
- 5. Transférer des eBooks, au format de fichier .txt seulement, vers Poste de travail\Disque amovible\eBook

#### ★ Lire des eBook

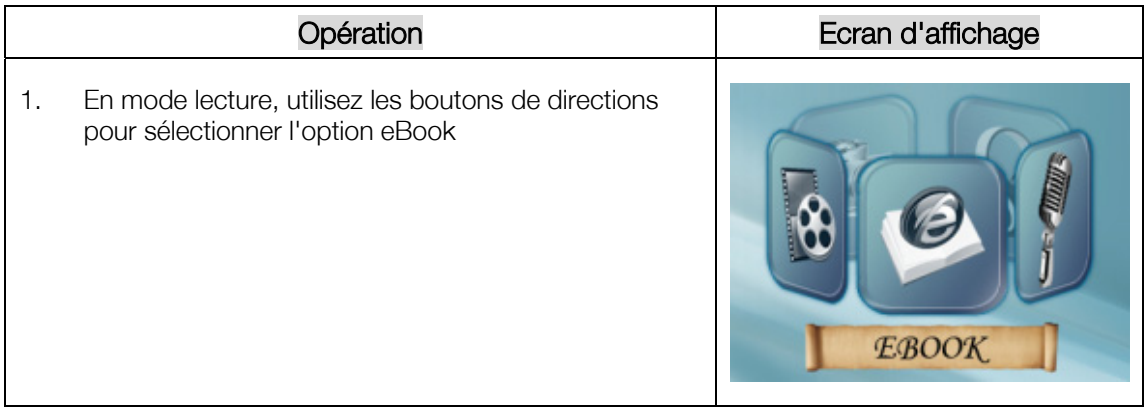

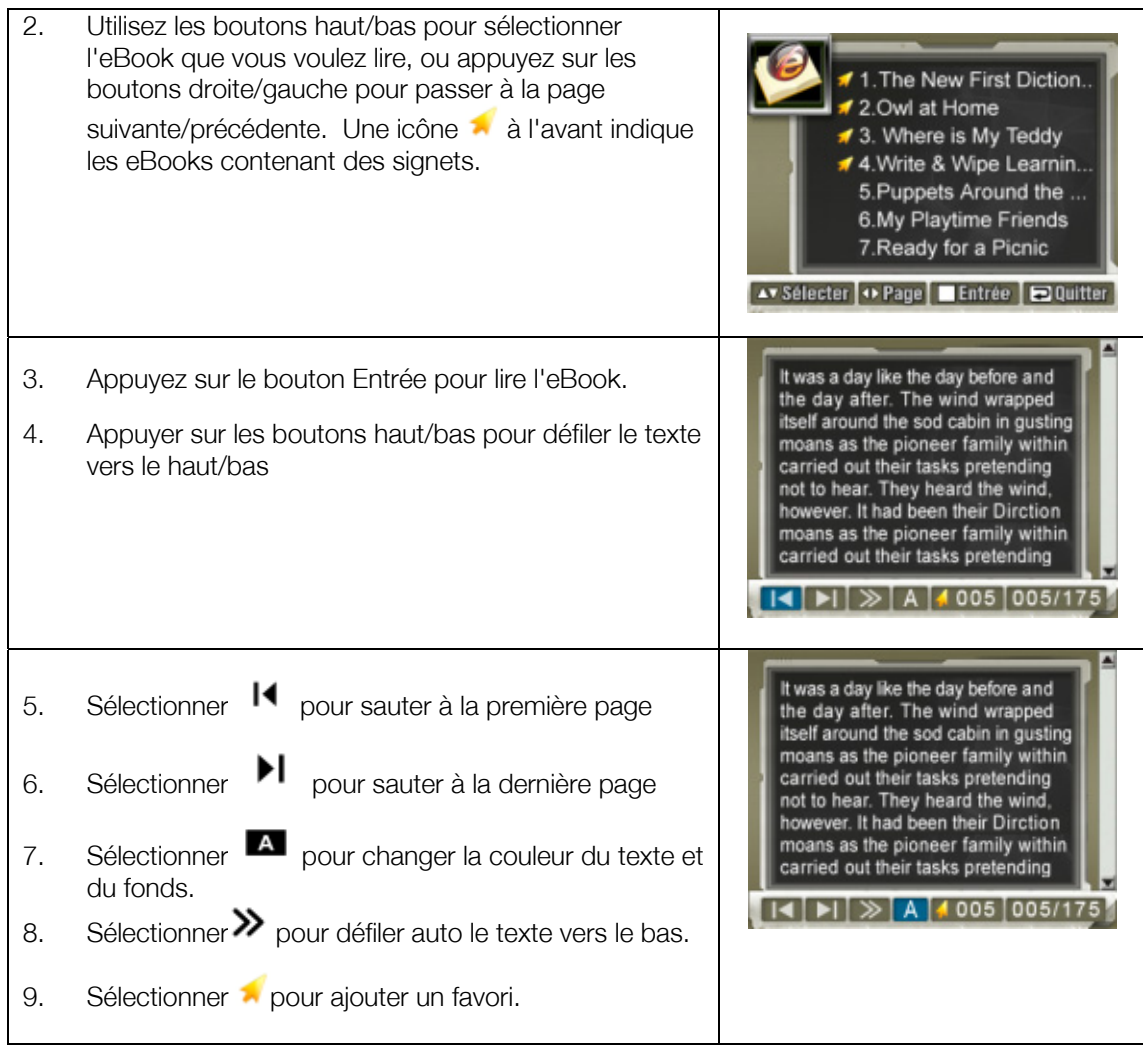

# Section 7 Visualiser un Film MPEG4 sur PC

#### ★ Film MPEG4

MPEG4, le format multimédia et les standards de compression, est une technologie de compression de pointe développée par MPEG (Motion Picture Expert Group). Il améliore non seulement la qualité de l'image mais améliore aussi l'efficacité de la capacité d'enregistrement.

MPEG4 est adapté à votre appareil photo pour réaliser des films MPEG4. Le format de film MPEG4 de AVI est utilisé sur votre caméra.

#### **★ Visualiser un Film MPEG4 sur PC**

Quand vous lisez un film MPEG4 pour la première fois, le Codec Vidéo MPEG4 Xvid doit être installé sur le PC. Pour cela:

- (1) Insérez le CD-ROM dans le lecteur CD-ROM de l'ordinateur. Cliquez sur « Install Device Driver» (Installation du Codec Vidéo MPEG4 Xvid) et suivez les instructions à l'écran pour réaliser l'installation.
- (2) Démarrez le lecteur vidéo tel que Windows Media Player pour visualiser les Films AVI MPEG4.

#### **★ Partager un Film MPEG4**

Vous pouvez partager les films MPEG4 enregistrés, avec vos amis via Internet ou un CD. Vérifiez que le Codec Vidéo MPEG4 Xvid est installé sur le PC de vos amis. Le Codec Vidéo MPEG4 Xvid est disponible dans le CD fourni ou peut être téléchargé sur internet.

# Visualiser des Photos et des Films sur une TV

Vous pouvez visualiser des films et des photos enregistrés, sur une télévision. Pour connecter à une télévision:

- 1. Connectez une extrémité du câble AV au port de Sortie AV de votre caméra.
- 2. Connectez l'autre extrémité du câble à une télévision.
- 3. Le menu d'option Ecouteurs/TV apparaît à l'écran LCD.

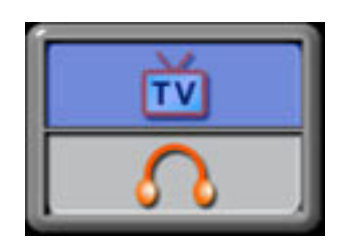

- 4. Choisissez l'option TV et appuyez sur le bouton Entrée pour valider le paramètre.
- 5. Les étapes pour visualiser les photos et les films enregistrés, sur une TV sont exactement les mêmes que pour les visualiser sur le moniteur LCD.

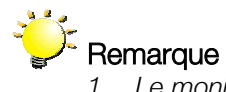

- *1. Le moniteur LCD ne fonctionne pas quand la caméra est connectée à une télévision.*
- 2. La prise de photos avec une haute résolution n'est pas supportée lorsque l'appareil photo est connecté au téléviseur.

# Section 9 Convertisseur de fichier vidéo

Le CD de logiciels fournis contient Acrsoft Media Converter qui inclut un convertisseur de fichiers vidéo pour convertir de multiples formats vidéo en vers un format Xvid MPEG4 compatible avec votre caméra. De cette façon, vous pouvez convertir des formats de fichiers vidéo variés et lire vos films favoris sur votre appareil photo.

Pour convertir un fichier vidéo :

- (1) Installez Arcsoft Media Converter. (Référez-vous à la section 11)
- (2) Cliquez sur Démarrer à Sélectionnez Programmesà Acrsoft Media Converterà Media Converter.
- (3) L'écran principal de Media Converter apparaît sur votre bureau.
- (4) Cliquez sur "Ajouter Média"

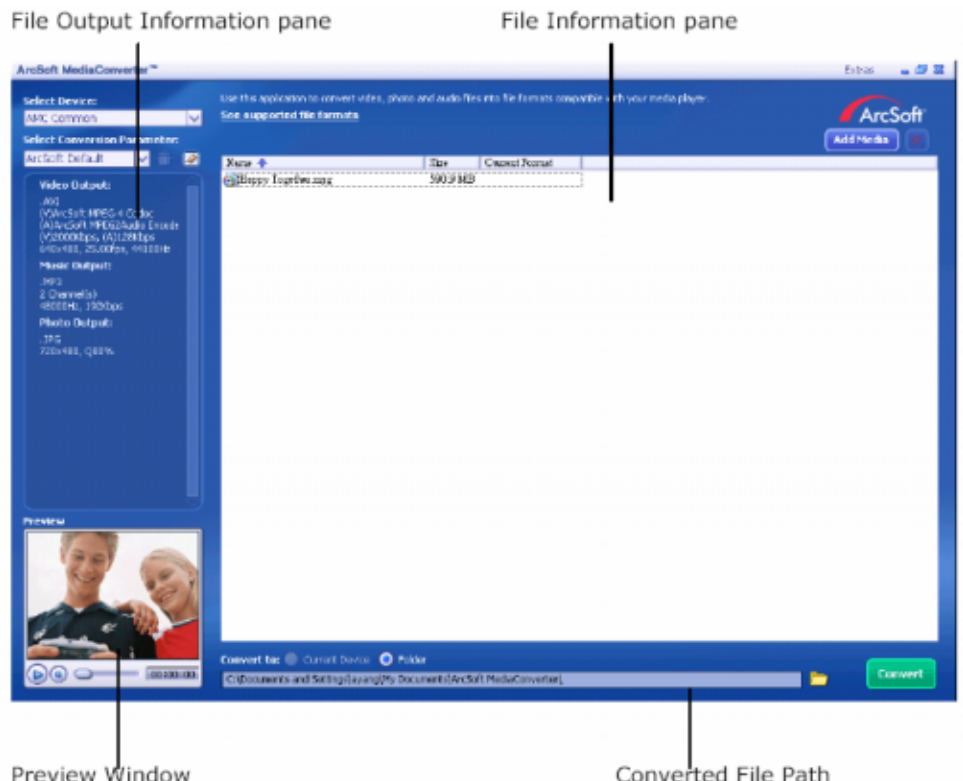

(5) Sélectionnez le fichier vidéo que vous voulez convertir.

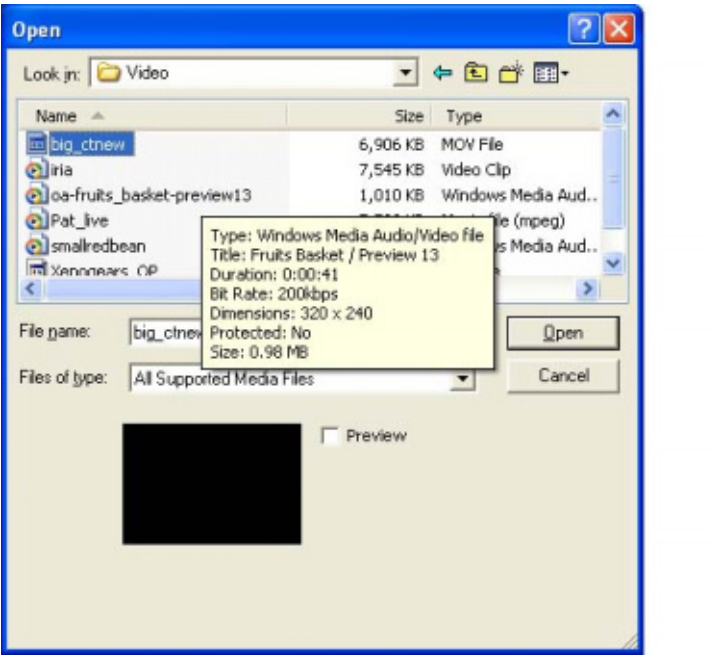

(6) Vous pouvez prévisionner vos fichiers média avant de les convertir. Pour prévisionner vos fichiers média, utiliser les fonctions de contrôle suivantes.

\*Cliquez sur **commencer de prévisionner** 

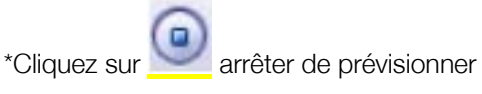

Assurez-vous que vos fichiers média peuvent être prévisionnés avant de les converter

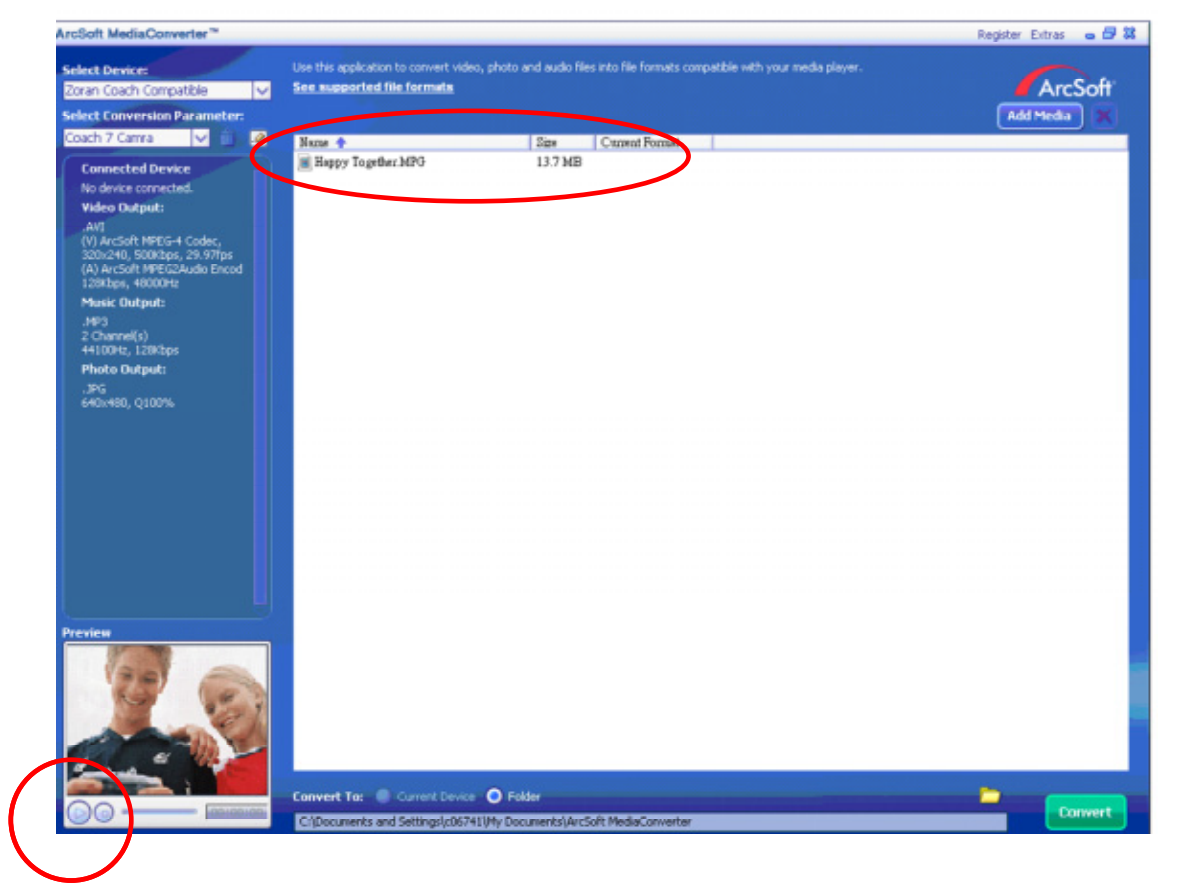

(7) Cliquez sur " Convertir" pour démarrer la conversion vidéo.

File Information pane File Output Information pane  $\overline{a}$ 

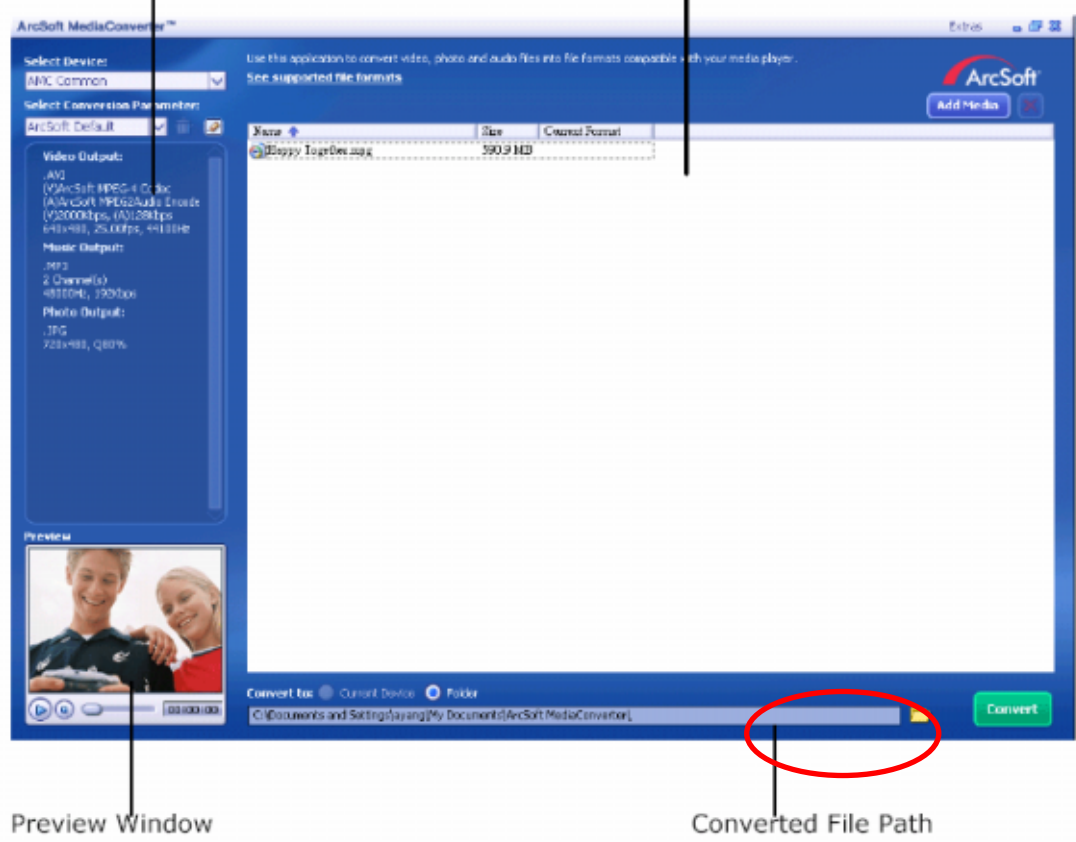

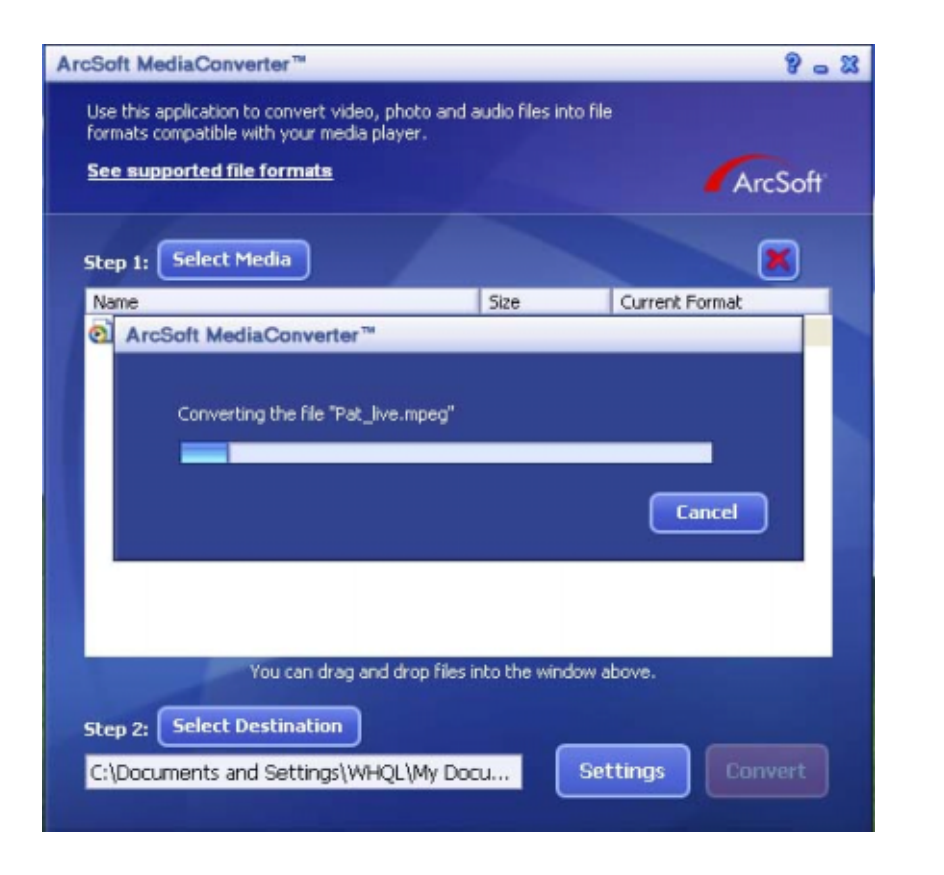

- (8) La fenêtre Rapport des tâches apparaîtra une fois que la tâche sera terminée.
- (9) Avant de transférer le fichier converti sur votre caméra, renommez le fichier converti en " Clip0001.avi". (Remarquez : Si le clip Clip0001.avi existe sur la caméra, alors le fichier converti doit être renommé en clip0002.avi)
- (10) Connectez votre caméra au PC et transférez la vidéo convertie sur "Poste de travail\Disque amovible\DCIM\200Movie" (Reportez-vous à la Section 11 Transférer des données sur un ordinateur)
- (11) Après avoir transféré la vidéo convertie sur la caméra, appuyez sur le bouton Enr/Lect Pour apprécier votre film favori.

# Section 10 Graver le clip enregistré sur un DVD

Le CD de logiciels fourni contient ArcSoft Showbiz DVD qui permet de graver le clip vidéo sur un DVD. Vous pouvez conserver vos précieux films sur DVD pour les partager avec la famille et les amis. Pour créer un DVD:

- (1) Installez Arcsoft Showbiz DVD (Référez-vous à la section 11)
- (2) Cliquez sur Démarrer à Sélectionnez Programmesà Acrsoft Showbiz DVDà Showbiz DVD
- (3) L'écran principal de Showbiz DVD apparaît sur votre bureau.
- (4) Faites glisser le fichier vidéo vers " Faire glisser la vidéo ici "

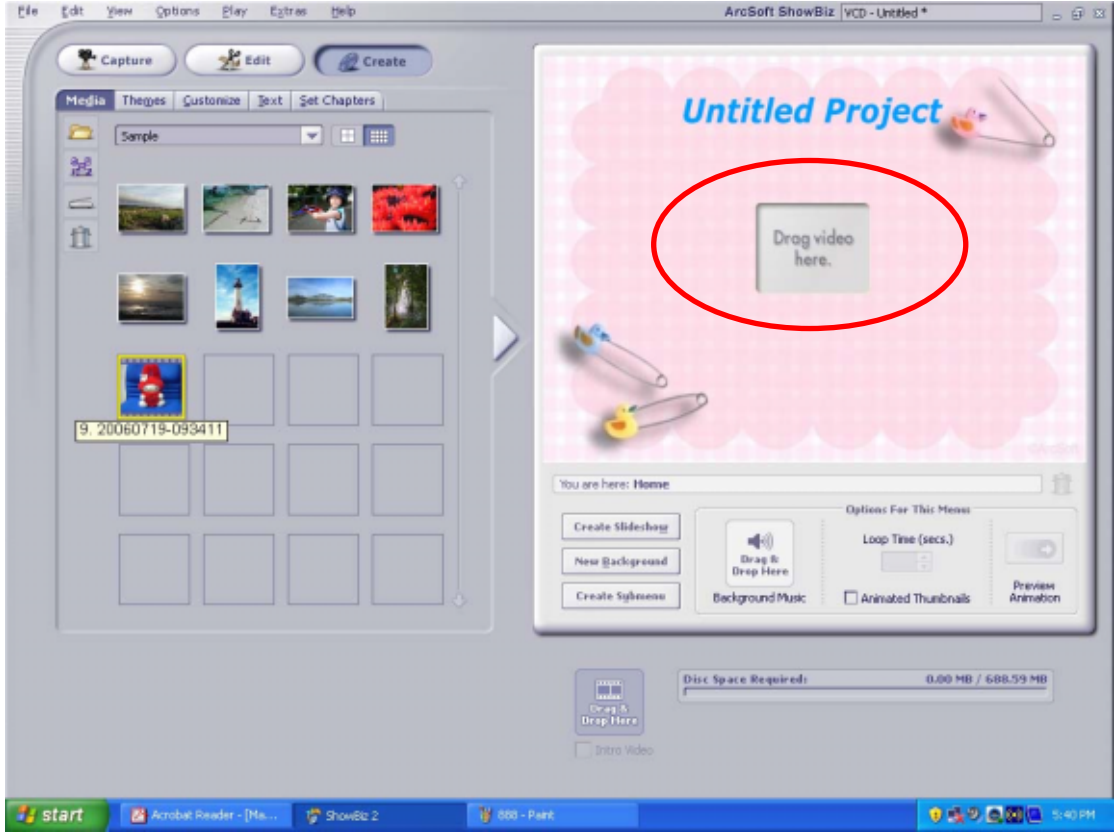

#### (5) Cliquez sur "Créer"

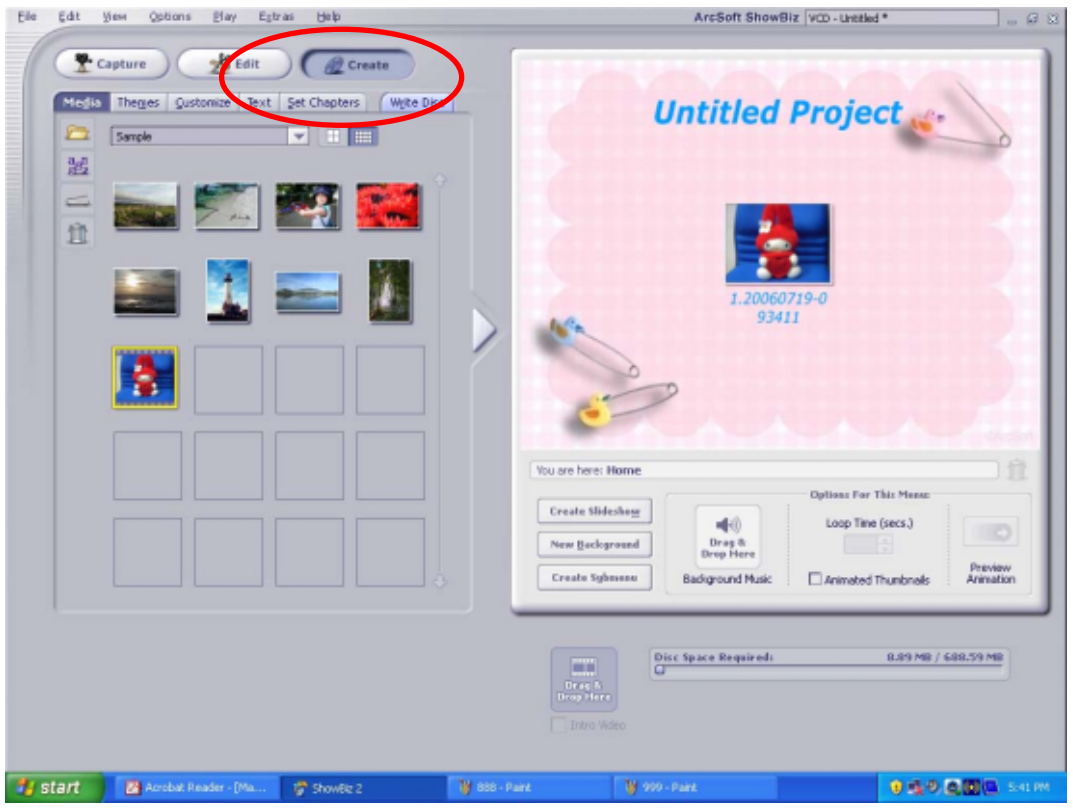

(6) Cliquez sur "Démarrer" pour démarrer la gravure DVD

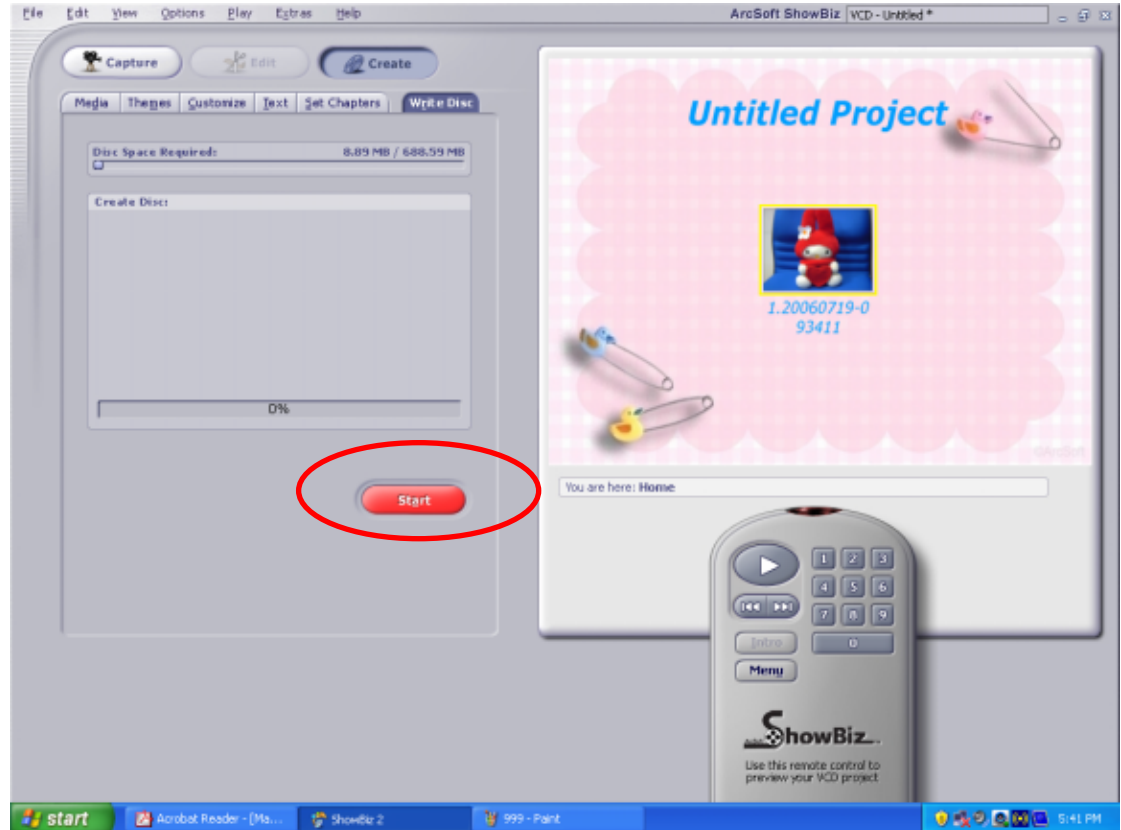

# Section 11

# Transférer des Données sur un Ordinateur

#### ★Installer le pilote de la caméra numérique

Avant de connecter votre caméra à un ordinateur pour la première fois, vous devez installer un pilote sur l'ordinateur. Le pilote se trouve sur le disque CD-ROM fourni dans le coffret. Pour installer le pilote:

- 1. Insérez le CD-ROM dans le lecteur CD-ROM de l'ordinateur. L'écran d'exécution automatique apparaît.
- 2. Cliquez sur "Installer le Pilote du Périphérique". Suivez les instructions à l'écran pour effectuer l'installation. Suivant votre système d'exploitation vous devrez peut-être redémarrer votre ordinateur après avoir installé le pilote.

#### ★Connecter Votre Caméra à un Ordinateur

Vous pouvez transférer des photos, des films ou des enregistrements vocaux stockés sur votre caméra, sur un ordinateur et les envoyer par e-mail à vos amis ou les placer sur un site web. Pour cela vous devez:

- 1. Installer le pilote de la caméra sur votre ordinateur
- 2. Connecter l'ordinateur et l'appareil photo avec le câble mini USB 2.0 fourni.
- 3. Le mode par défaut est le Mode Stockage de Masse quand l'appareil photo est connecté au PC
- 4. Transférer des photos ou des films ou des enregistrements MP3 ou vocaux

#### Mode périphérique de stockage de masse

La LED ROUGE s'allume quand la caméra est connectée à l'ordinateur. Les films, les photos et les enregistrements vocaux se trouvent sur votre ordinateur dans "Poste de Travail\Disque amovible\DCIM\". Sous ce mode, vous pouvez lire, supprimer, déplacer ou copier les films/photos/enregistrements vocaux que vous voulez. Utilisez le logiciel d'application Ulead fourni pour éditer les films ou les photos.

#### Mode Caméra PC

Quand vous êtes dans Périphérique de Stockage de Masse, appuyez sur le bouton de ENR/LECTURE pour basculer en Mode Caméra PC et la LED VERTE s'allumera. Sous ce mode, vous pouvez implémenter des réunions en visioconférence ou utiliser le courrier vidéo par internet.

#### ★Installation du logiciel fourni

Le CD-ROM fourni avec cette camera comprend 6 logiciels.

- Acrsoft PhotoImpression est une application conviviale qui vous aide à lire, éditer et organiser vos images.
- Acrsoft Show Biz vous permet d'éditer des films, et est également simple à utiliser.
- Arcsoft Media Converter peut convertir des formats vidéo multiples vers le format vidéo Xvid MPEG4 compatible avec votre caméra.
- Adobe Reader est un programme populaire que vous devez installer pour lire le Manuel de l'Utilisateur. De nombreux utilisateurs d'ordinateur s'apercevront qu'ils ont déjà ce logiciel installé sur leur ordinateur.
- Codec Vidéo MPEG4 Xvid, ce logiciel de décodage doit être installé pour visualiser correctement les films que vous enregistrez.

Les informations détaillées peuvent être trouvées sur l'aide en ligne de tous les logiciels fournis.

Pour installer le logiciel fourni:

- 1. Insérez le CD-ROM dans le lecteur CD-ROM de votre ordinateur. L'écran d'exécution automatique apparaît.
- 2. Sélectionnez l'élément ou les éléments de logiciel que vous voulez installer dans la liste, puis cliquez sur Installer le logiciel d'application. Suivez les instructions à l'écran pour effectuer l'installation.

# Spécifications et Configuration Requises

# ★Spécifications

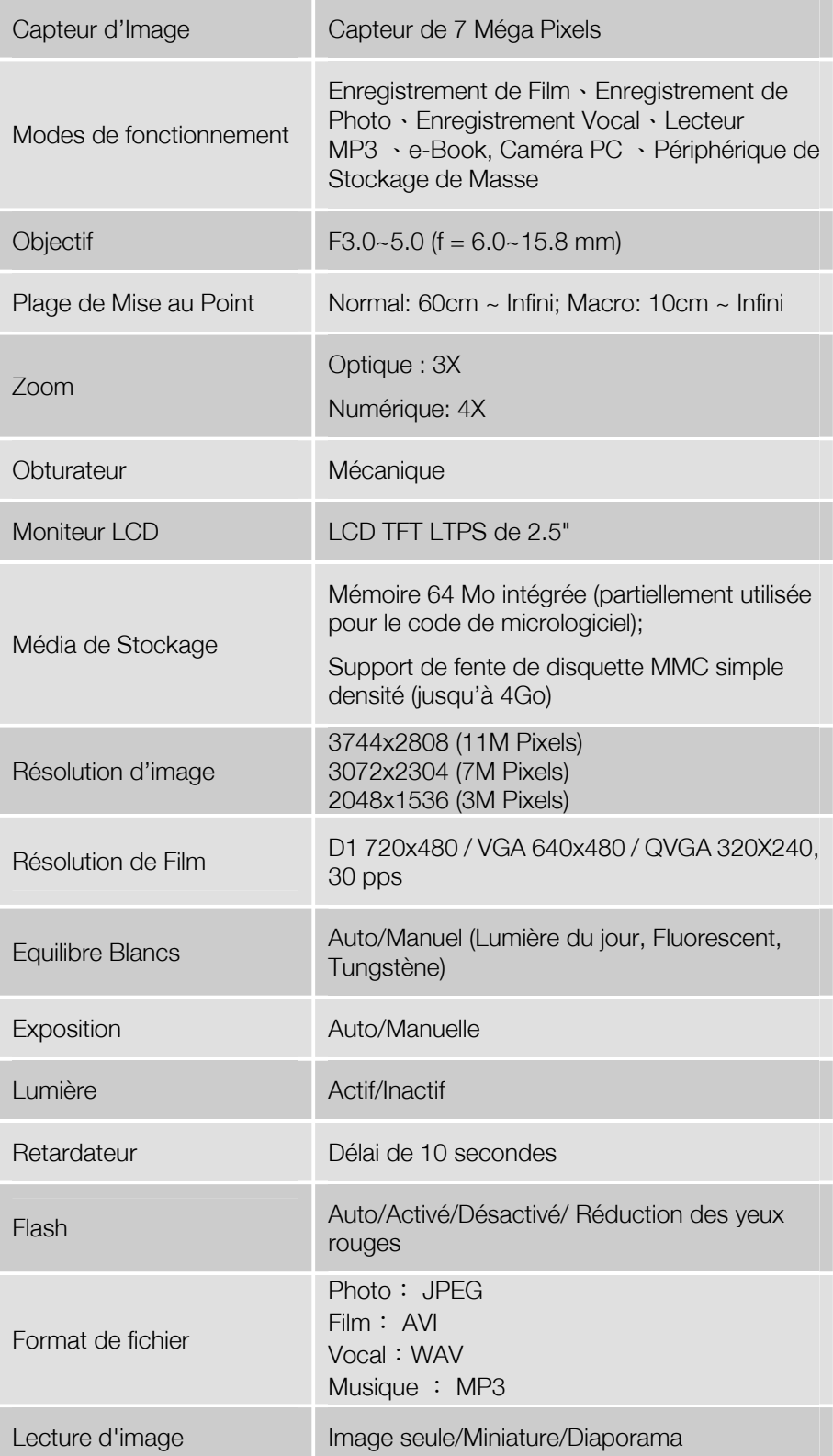

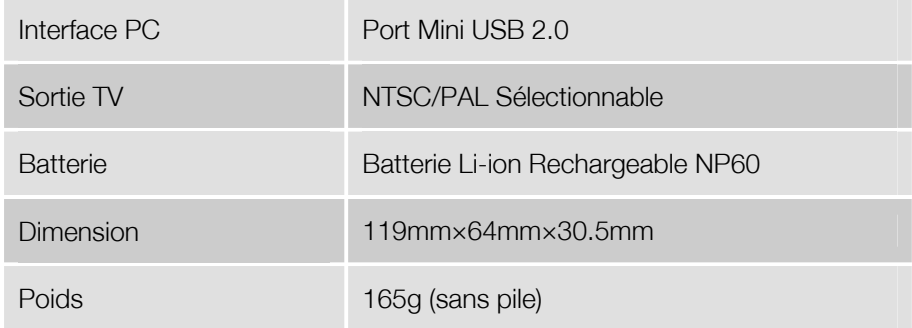

#### ★Configuration Requise

Windows 2000/XP/VISTA Pentium III 800 MHz ou plus haut RAM 256Mo CD ROM Espace libre de 1 Go sur le disque dur Port USB disponible

#### ★Conditions de l'Environnement de Fonctionnement

Température de fonctionnement: 5 à 35°C Humidité de fonctionnement : 20 à 80 % (aucune condensation n'est autorisée)

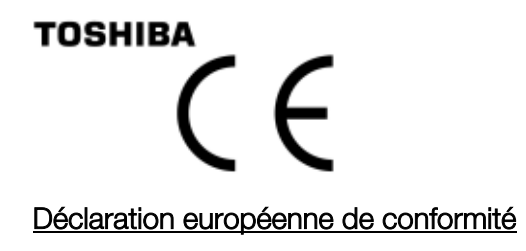

*TOSHIBA déclare le présent produit conforme aux normes suivantes:* 

#### *Informations supplémentaires :*

*« Le produit est conforme à la directive sur les basses tensions* 2*006/95/EC, et à la directive sur la compatibilité électromagnétique 2004/108/EC. »* 

Le présent produit porte le label CE conformément aux directives européennes. TOSHIBA Europe *GmbH, Hammfelddamm 8, 41460 Neuss, Allemagne se charge de l'homologation CE. Fabricant: Toshiba Corporation 1-1 Shibaura 1-chome, Minato-ku, Tokyo, 105-8001, Japon* 

### Les informations suivantes s'appliquent uniquement dans les pays membres de l'Union Européenne:

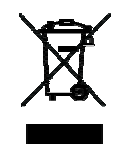

*Le symbole illustré ci-contre indique que ce produit ne peut pas être traité comme un déchet ménager ordinaire. En disposant de ce produit en respectant les règlements en vigueur, vous participez à la protection de l'environnement et à la prévention des risques sanitaires liés à*  l'absence de traitement de produits potentiellement nocifs. Pour plus de détails sur le recyclage de *ce produit, veuillez consulter le service municipal compétent, le service de ramassage des ordures ou le revendeur du produit.* 

Besion d'aide?

Page de support TOSHIBA de services et d'options: computers.toshiba.eu/options-support Veuillez consulter

computers.toshiba.eu/options-warranty pour connaître les numéros verts TOSHIBA